はじめてのプログラミング

# Python バージョン

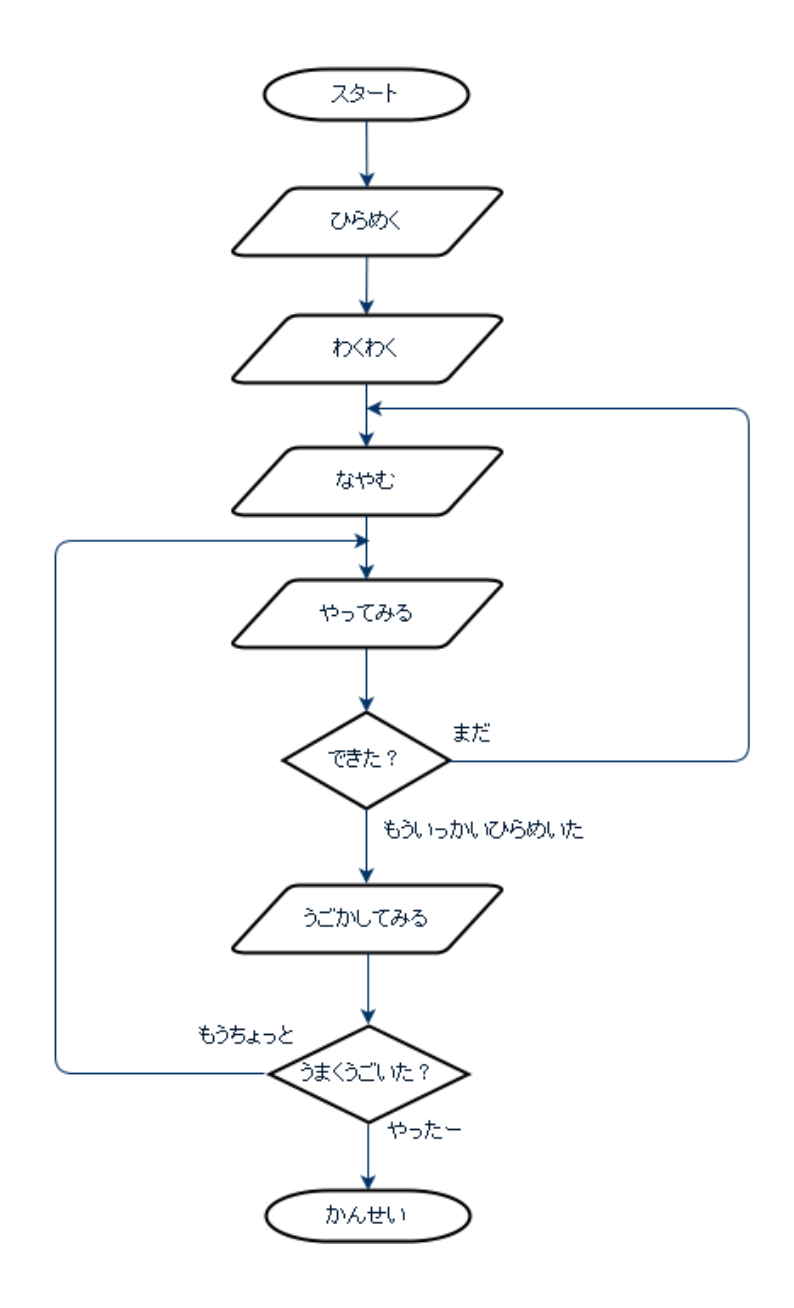

■はじめに

パソコンもスマフォもゲーム機も、テレビも冷蔵庫も車の中にもプログラムが入っています。信号も電気や 水道もすべてプログラムがコントロールしています。ロボットはひとりでに動いたり、人工知能は人間の代わ りに考えて働いてくれるかもしれませんが、これもすべて人間が作ったプログラムで動いています。ドラえも んもロボットですからプログラムで動いています。

実は、たくさんのモノがプログラムでできています。そして、プログラムが書ければ、あなたはなんでも作れ ます。あなたが書いたプログラムで、ぜひ世界を動かしましょう。

■Python(パイソン)とは

本書は、パイソンを使用したはじめてのプログラミング教室の教材です。Python は、1991 年にオランダ人の グイド・ヴァンロッサム氏によって開発されたプログラミング言語です。名前の由来は、イギリスのテレビ局 BBC が製作したコメディ番組『空飛ぶモンティ・パイソン』です。Python という英単語が意味する爬虫類のニ シキヘビが Python 言語のマスコットやアイコンとして使われています。

Python はコードの読みやすさや書きやすさを重視して作られました。また、文法はシンプルですが、機能は 非常に強力で効率よく開発ができるので、ビジネスでも頻繁に使われる本格的なプログラミング言語です。 Google や Youtubu,Facebook でも使われています。

ここではプログラムの書き方を習うことより、課題を通してプログラミングに慣れることが目的です。プロ グラミングを楽しみましょう。そして、算数と違いプログラミングの答えは 1 つではありません。国語と同じ で色んな書き方があります。そして国語と同じで他の人が読めるようにきれいに書くこと、だらだらと書かず 分かりやすく書くことが大事です。

あなたのヒラメキをプログラムにしたら、うまく動くか自分の目で確かめましょう。

Python(パイソン)のプログラミングドリル A

■準備 1 Python(パイソン)をインストールしよう

①パイソンのダウンロード

下記の URL からパイソンをダウンロードします。パソコンの OS が Windows であれば、下図の赤枠で囲んだ 「Download Python 3.5.2」をクリックしよう。Mac OS の場合は赤枠で囲んだ「Mac OS X」をクリックしよう。 <https://www.python.org/downloads/>

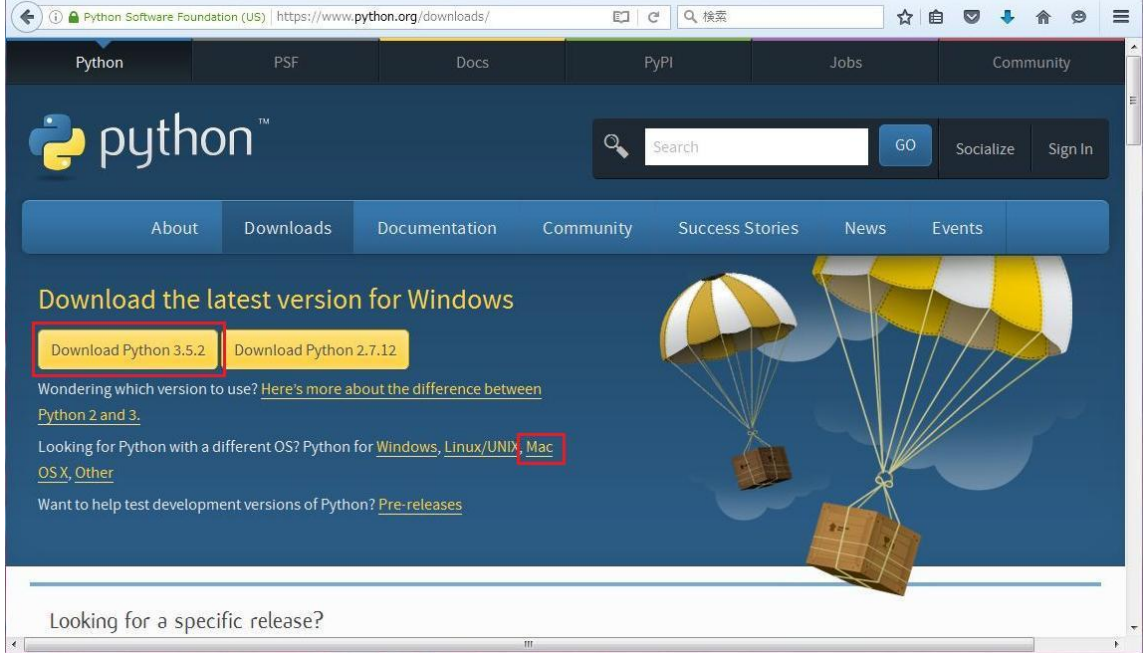

②パイソンのインストール

ダウンロードしたインストーラーをダブルクリックして実行します。バージョンによって、ファイル名が変 わります。

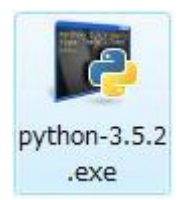

①Python(パイソン)のアイコンをダブルクリックして、Python(パイソン)を起動します。

Python(パイソン)のプログラミングドリル A

■練習1 インタプリタを電卓代わりに使ってみよう

①Python(パイソン)のアイコンをダブルクリックして、Python(パイソン)を起動します。

デスクトップに Python(パイソン)のショートカットを配置した場合、下記アイコンをダブルクリックします。

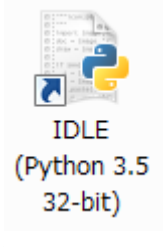

図 1-1

②Python(パイソン)が起動すると、下記の画面が表示されます。Python(パイソン)をシェルウィンドウで 使用する場合、下記の画面に直接プログラムを入力します。

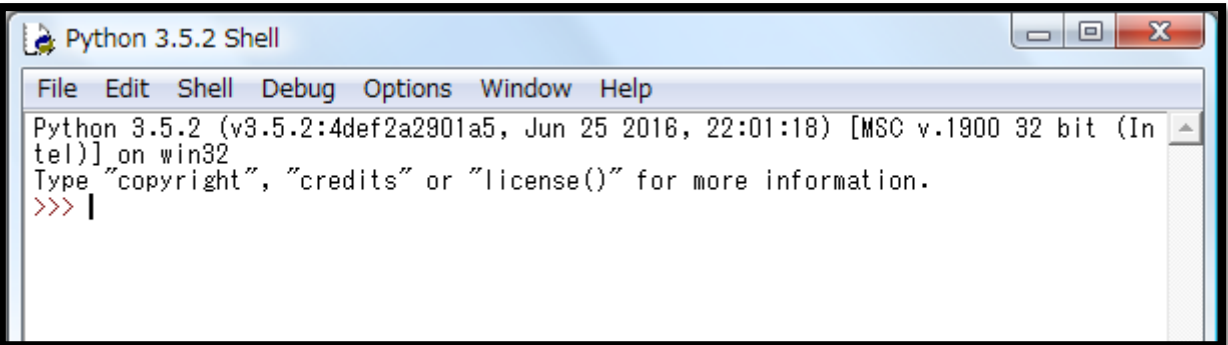

図 1-2

③下記のプログラムを入力した場合、どのような結果が返ってきますか。やってみましょう。

 $\gg$  3+2

>>> 3\*2

 $\gg$  3-2

 $\gg$  3/2

演算子の説明を読んで、もう一度入力してみよう。結果を書き込んで、口に出して説明してみよう。

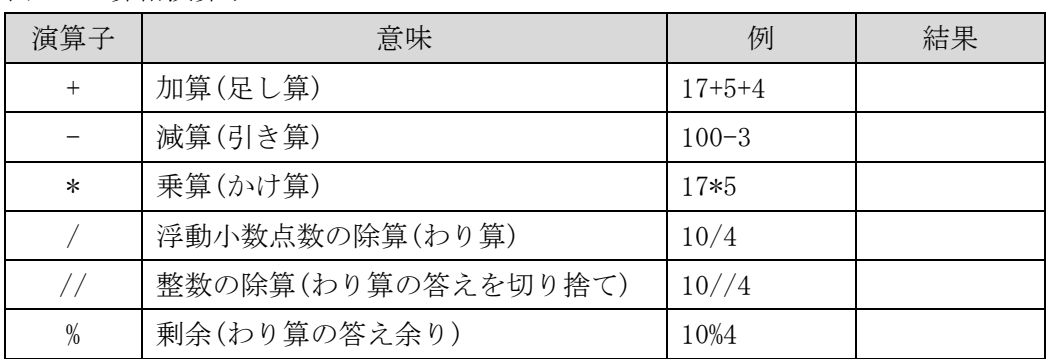

表 1-1 算術演算子

■練習2 簡単な電卓作ろう パート1

①簡単な足し算をする電卓を作ります。下記のプログラムをコードウィンドウで入力しよう。 コードウィンドウは、シェルウィンドウのメニューから、「File」を開き「New File」を選択します。

# 簡単な足し算 from time import sleep while True: print('足される数を入力してください')  $x = int(input(''))$  print('足す数を入力してください')  $y = int(input(''))$ print('x と y の合計は、', x+y,'です') sleep(3)

②プログラムを保存します。コードウィンドウのメニューから、「File」を開き「Save As...」を選択します。 ③プログラムを実行します。コードウィンドウのメニューから、「Run」を開き「Run Module」を選択します。

④実行結果は、シェルウィンドウに出力されます。プログラムにエラーがあった場合、シェルウィンドウに赤い 文字で表示されます。エラーなく、実行できたかな?

⑤次は、引き算やかけ算、わり算を試してみよう。

⑥教科書の P102~105 を見ながら、次の命令の働きを調べてください。

- ・print
- ・input
- ・while True:
- ・sleep

⑦このプログラムのくり返しは、何行目から何行目まででしょうか?

■練習3 簡単な電卓作ろう パート2 ①電卓を作ります。下記のプログラムをコードウィンドウで入力しよう。

```
# 簡単な電卓
from time import sleep
while True:
   x = \text{int}(\text{input}('x='))y = int(input('y=')) op = input('足し算:+ , 引き算:-, 掛け算:*, 割り算: / のいずれかを入力 =')
   if op == '+':
       z = x + yelif op == '-':
       z = x - yelif op == '*':
       z = x * yelif op == '/':
       z = x / y else:
       z = ' \pm \overline{z} - 'print('答えは、',z,'です')
     sleep(3)
```
②プログラムを保存して実行します。 ③エラーなく、実行できたかな?

④上記のプログラムでは変数を使ってます。どこかな? また、教科書 P108~109 を見ながら、変数が何かを調べてみよう。

⑤==はどういう意味かな? 教科書の P118~119 を見ながら、比べるための記号を調べてみよう。

⑤教科書の P111 に、次の命令の働きが説明されています。なぜ int 命令を使ったか考えてみよう。 ・int

■練習 4 クリックカウンター

①ボタンをクリックしてカウントするプログラムを作ります。シェルウィンドウに回数が出力されます。

```
# クリックカウンター
from tkinter import *
window = Tk()count = 0def click():
    global count
   count += 1print(count,'回')
click1 = Button(window, text='クリック', command=click)
click1.pack()
```
②プログラムを保存して実行します。 ③エラーなく、実行できたかな? プログラムの動きを説明してください。

④シェルウィンドウに出力される回数を 10 回ずつに変えます。下記の一行を追加して、判断文を作ろう。 if count  $% 10 == 0$ :

③エラーなく、実行できたかな? プログラムの動きがどんな風に変わったか説明してください。

■練習5 距離・速度から時間を計算しよう 東京~名古屋間は 355.4km です。高速道路を使って時速 80km のスピードで走りました。 東京から名古屋まで行くのに何時間かかるでしょう?

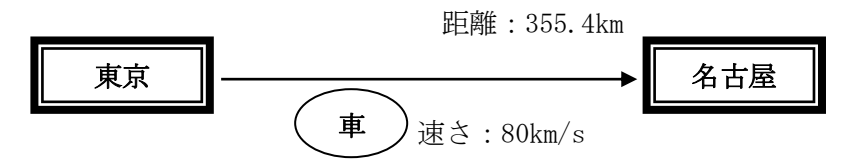

①距離とスピードと時間の 3 つの変数を作ろう。(distance, speed, time)

②距離とスピードから時間を求める計算式は何だろう?

③教科書の P116~117 を見ながら、計算結果を表示させよう。

④エラーなく、実行できたかな?

⑤変数を使ったプログラムの流れを説明して下さい。

□練習 5 解答例

# 東京-名古屋間まで何時間か? distance =  $355.4$ speed = 80 time = distance / speed print(time,"h")

次は下記の print 命令に書き換えて下さい。

# 東京-名古屋間まで何時間か? distance =  $355.4$ speed =  $80$ hour = distance / speed  $min = (hour * 60) % 60$ print(round(hour),"h",round(min),"min") ■練習6 台形の面積を求めよう

台形の面積はどうやって求めるか知っていますか?

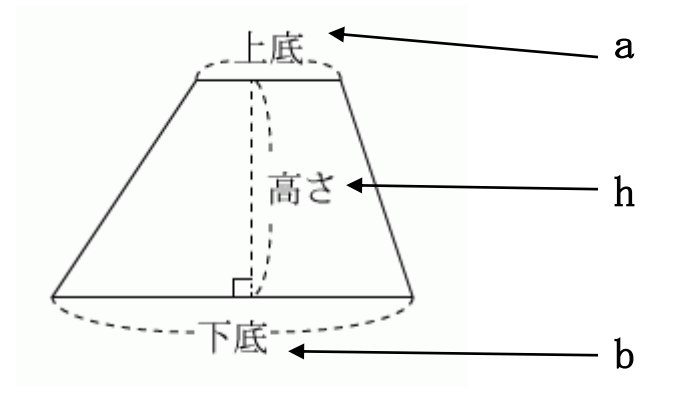

(上底+下底) x 高さ+2

①変数 a, b, h に数字をセットしよう。

②変数 daikei に面積の計算結果をセットしよう。

③print 関数を使って、結果を表示させよう。

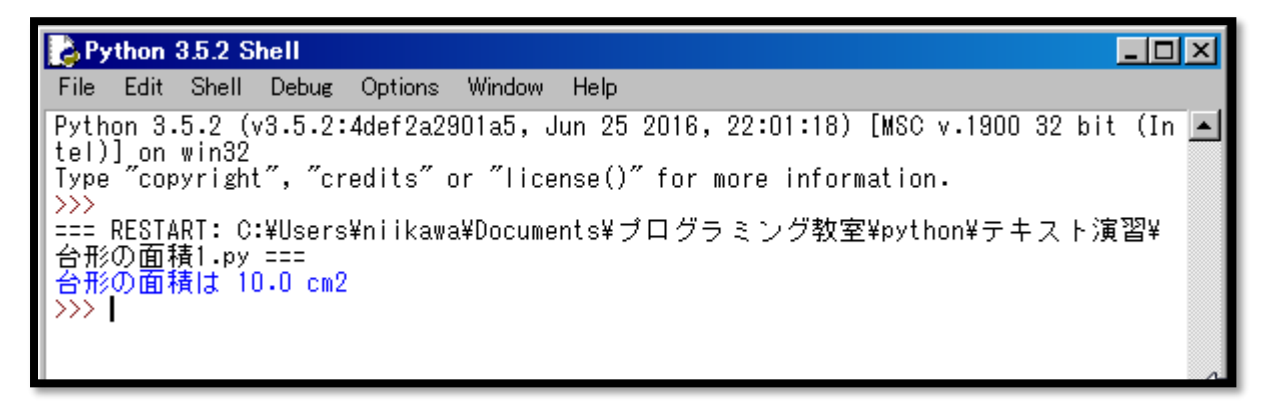

④input 関数を使おう。input 関数の使い方は、P110~111 を見てね。

**B** Python 3.5.2 Shell  $\Box$ D $\Box$ File Edit Shell Debug Options Window Help Python 3.5.2 (v3.5.2:4def2a2901a5, Jun 25 2016, 22:01:18) [MSC v.1900 32 bit (In  $\Box$ <br>tel)] on win32<br>Type "copyright", "credits" or "license()" for more information. |Type copyright , credits or license() for more information.<br>|>>><br>|== RESTART: C:/Users/niikawa/Documents/プログラミング教室/python/テキスト演習/<br>|台形の面積2.py ===<br>|上底は?2<br>|下底は?3<br>|高さは?4<br>|台形の面積は 10.0 cm2

□練習 6 解答例 # 台形の面積を求める計算 1  $a = 2$  $b = 3$  $h = 4$ daikei =  $(a + b) * h / 2$ print("台形の面積は", daikei, "cm2")

# 台形の面積を求める計算 2  $a = int(input("#Edt?"))$ b = int(input("下底は?"))  $h = int(input("$ daikei =  $(a + b) * h / 2$ print("台形の面積は", daikei, "cm2") □考えよう1

スーパーの計算をするプログラムを作って下さい。じゃがいもは 50 円、にんじんは 80 円、かぼちゃは 150 円で す。合計を表示するプログラムを作ってね。

合計の表示が上手く行ったら、下記の改良をして下さい。

- ・じゃがいも, にんじん, かぼちゃの個数を聞いて計算する
- ・今日は土曜朝一なんで、10%オフにする。

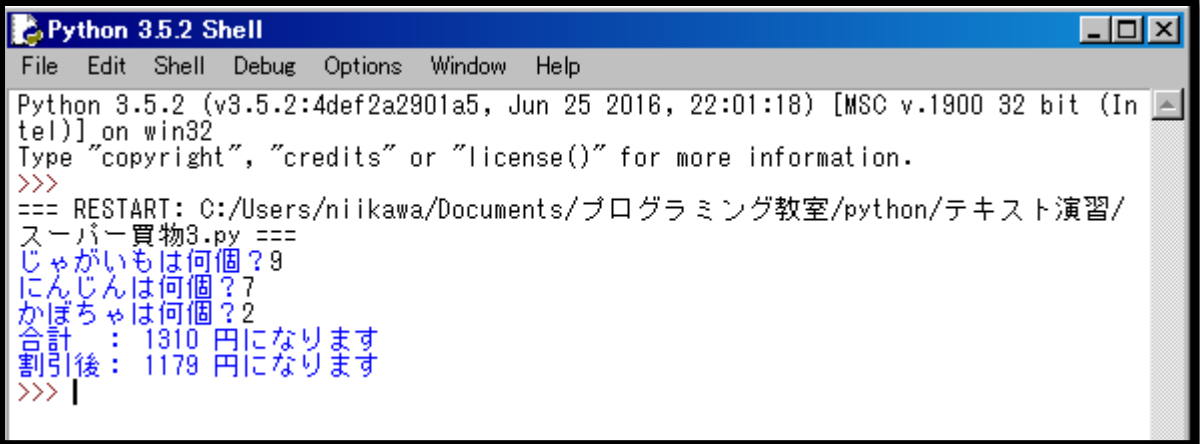

```
□考えよう 1 解答例
# スーパーの計算 1
# Value
potato = 50carrot = 80pumpkin = 150# Rate
rate = 0.9sum=(potato * 9 + carrot * 7 + pumpkin * 2)
print ("合計 : ", sum, "円になります")
print ("割引後:", round(sum*0.9),"円になります")
```
# スーパーの計算 2

```
# Rate
rate = 0.9
```

```
# Sub-total
potato = int(input("じゃがいもは何個?")) * 50
carrot = int(input("にんじんは何個?")) * 80
pumpkin = int(input("かぼちゃは何個?")) * 150
```
# Total sum=potato + carrot + pumpkin print ("合計 : ", sum, "円になります") print ("割引後: ", round (sum\*0.9), "円になります") ■練習7 if (もし…) のプログラムを作ろう

偶数と奇数を判定するプログラムを作ろう。くらべるための記号は、教科書 P118 を見て下さい。

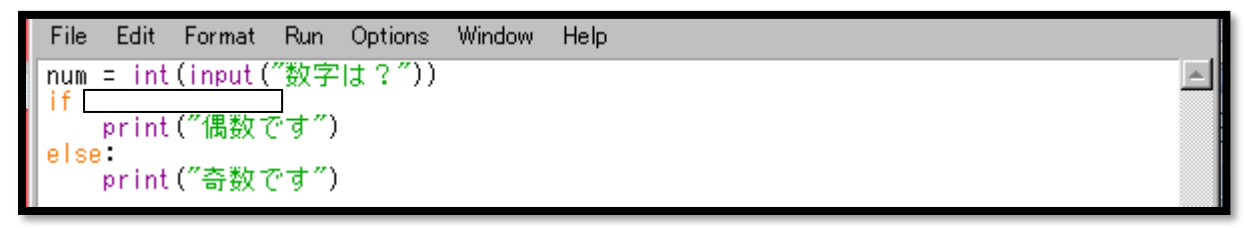

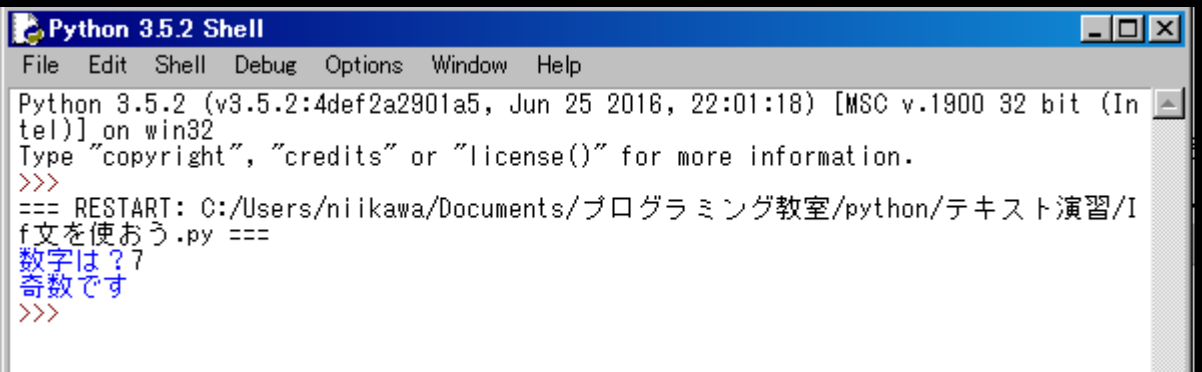

□考えよう2

体温を入力したら熱があるか平熱かを答えてくれるプログラムを作ろう。

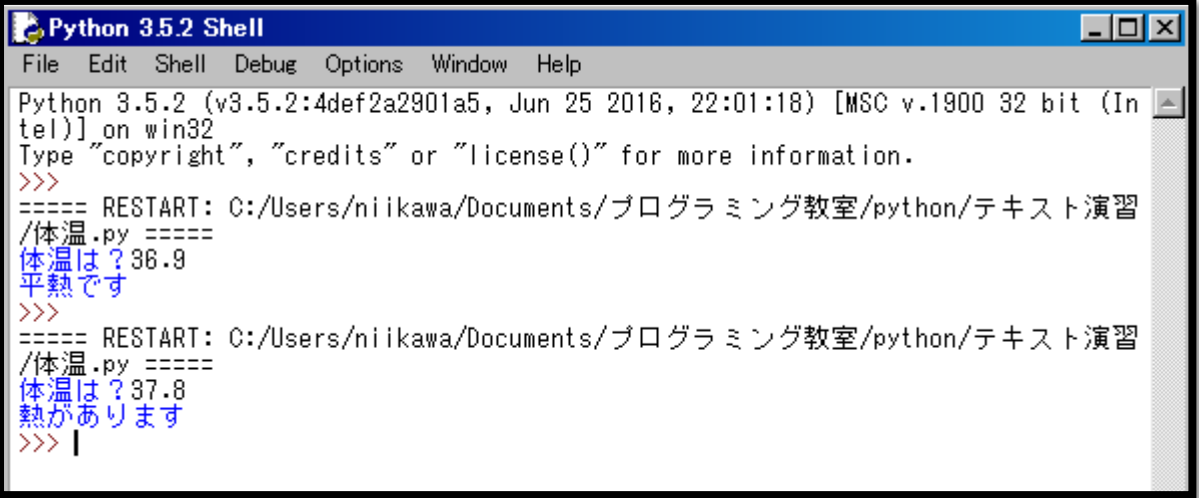

```
□考えよう2 解答例
temp = float(input("体温は?"))
if temp \succ = 37:
    print("熱があります")
else:
    print("平熱です")
```
■練習8 for (くり返し)のプログラムを作ろう

for(くり返し)を使って、1~10 までを表示させよう。for の使い方は、教科書 P122 を見て下さい。

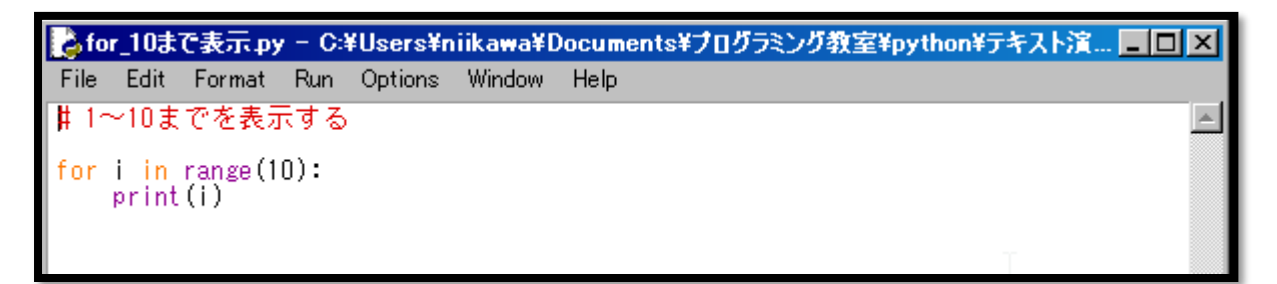

①数字はいくつからいくつまで表示されましたか? 上手く、1~10 まで表示できたかな? ②教科書を見て、回数ではなく、開始と終了の数字を指定しよう。

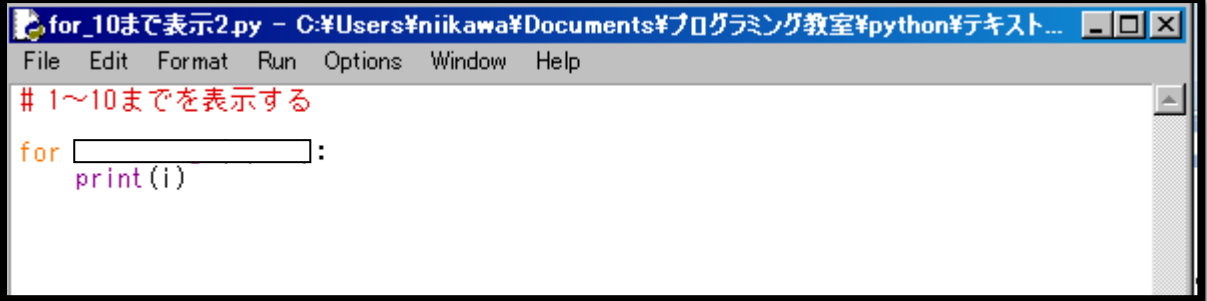

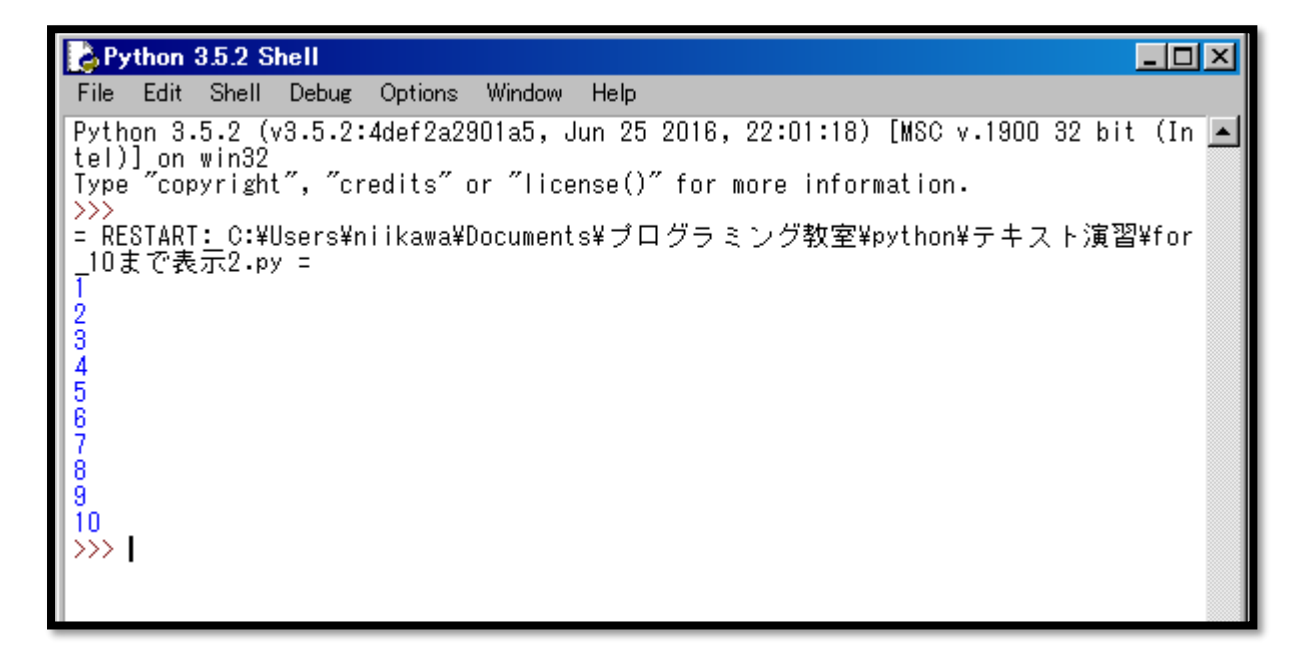

■練習9 1~10 までの合計

for を使って、1~10 までの合計を求めよう。

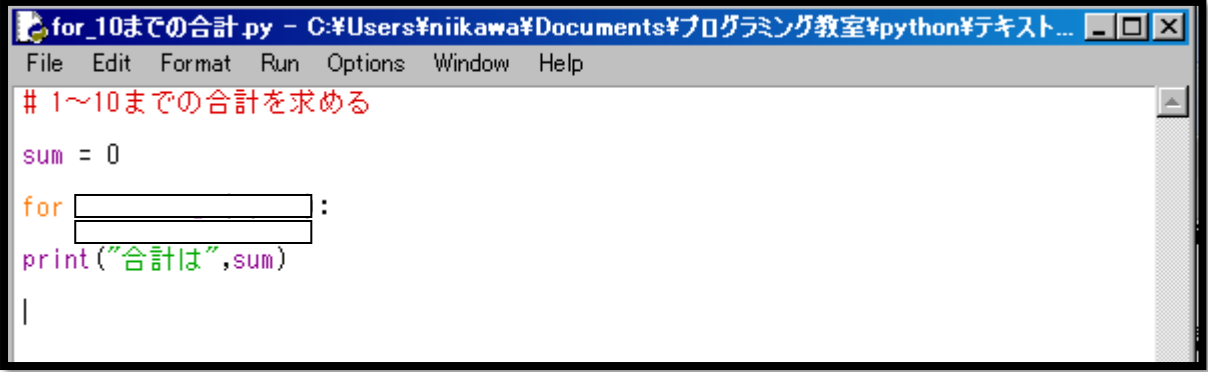

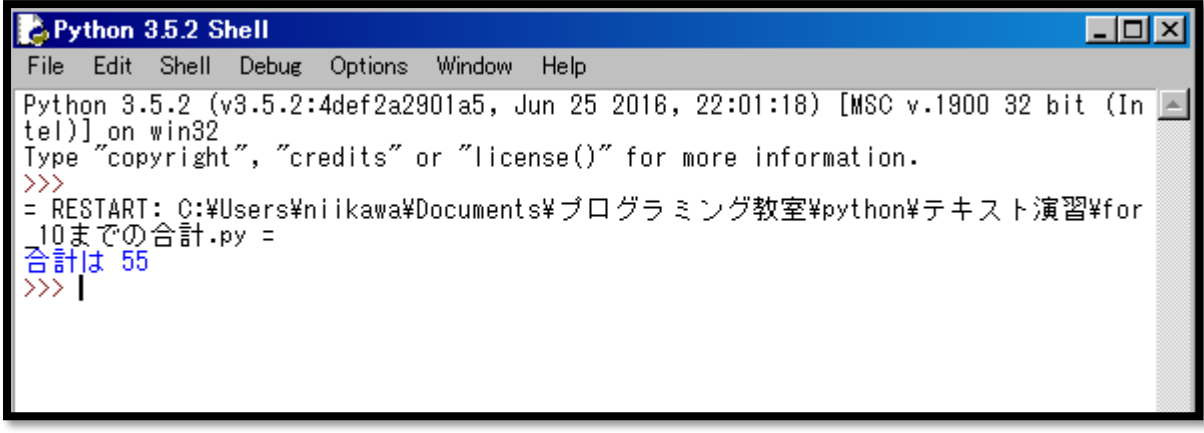

□考えよう3 入力した数の合計を求めよう

10 回数を入力して、合計を表示させるプログラムを作ろう。

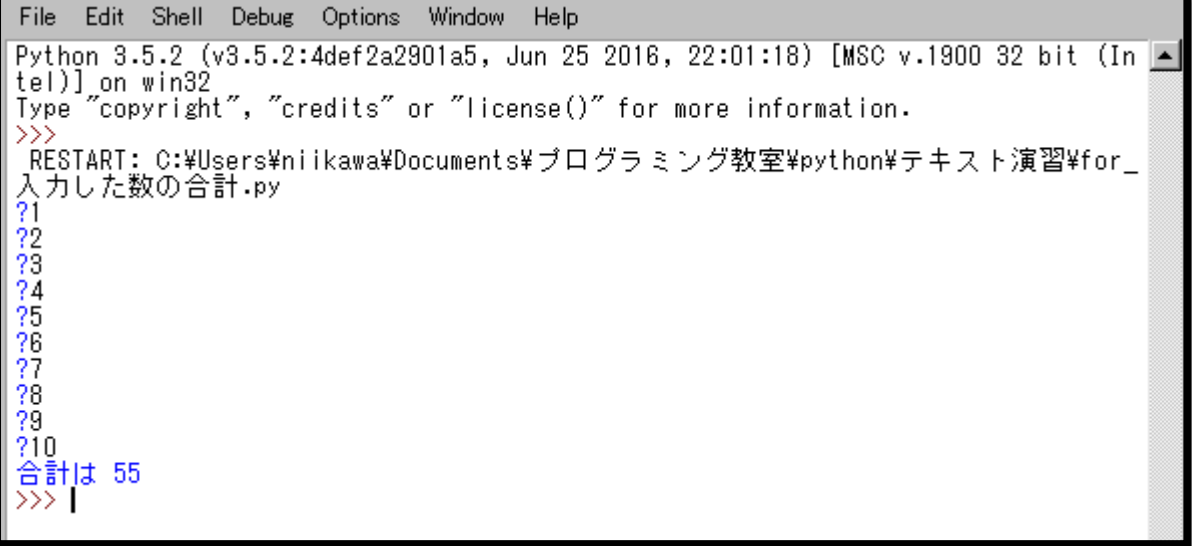

□考えよう3 解答例 # 入力した数の合計を求める

 $sum = 0$ 

for i in range(10):

```
sum = sum + int(input('?"))
```
print("合計は", sum)

□考えよう4 1~100 までの偶数を表示させよう

1~100 までの数字から偶数を表示させるプログラムを作ろう。

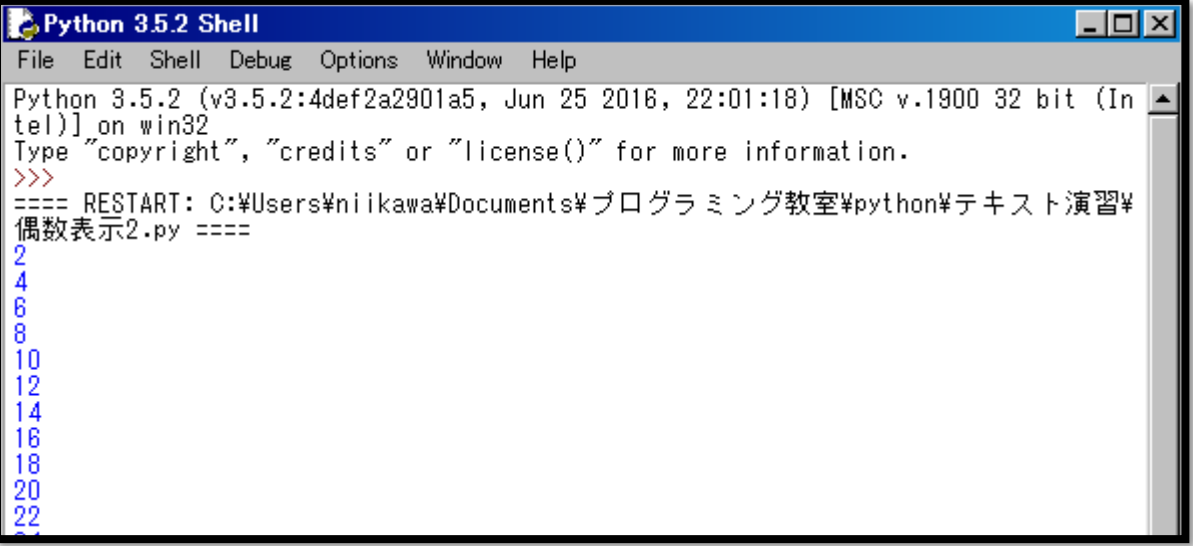

```
□考えよう4 解答例
# 1~100 までの偶数を表示する
for i in range(0, 101, 2):
   if i = 0:
       continue
    else:
       print (i)
```
# 1~100 までの偶数を表示する

for i in range $(1, 101)$ : if i % 2 == 0: print (i)

■練習 10 ランダムを使おう

ランダムを使ったプログラムを作ろう。

プログラムの流れ:

①ランダムを使うため、randint 関数を読み込みます。

「from (モジュール名) import (関数名)」

②変数 num1, num2 に 1~10 までのランダムな数字を入れます。

raindint の使い方は、教科書 P104 を見て下さい。

③変数 ans に答えを入力します。

④もし変数 ans と num1,num2 のかけ算が等しい場合は、変数 score に 1 を足します。

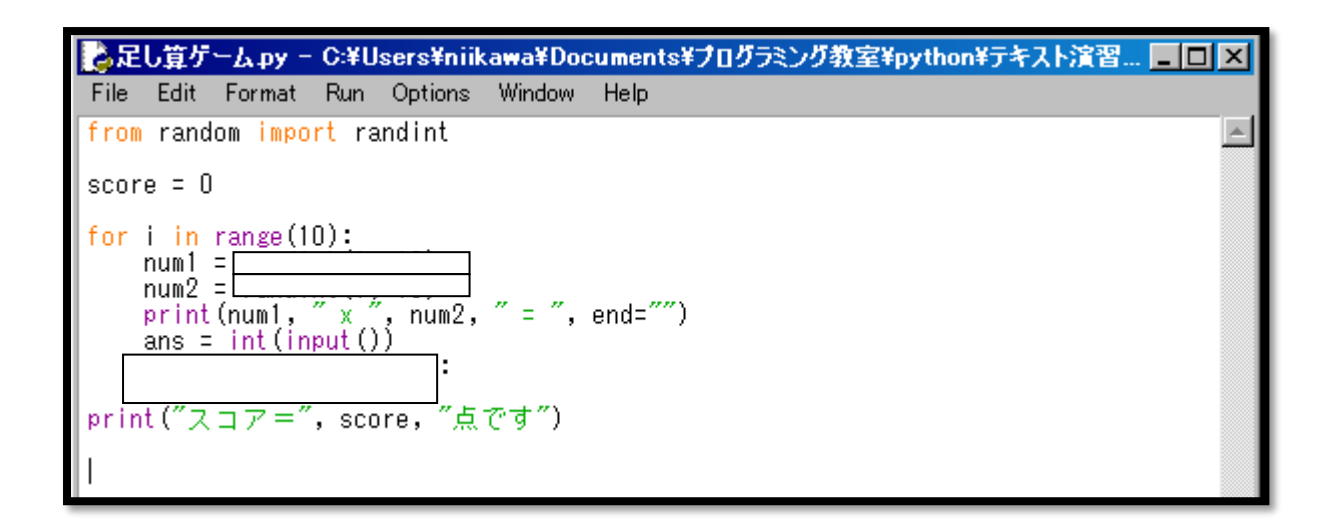

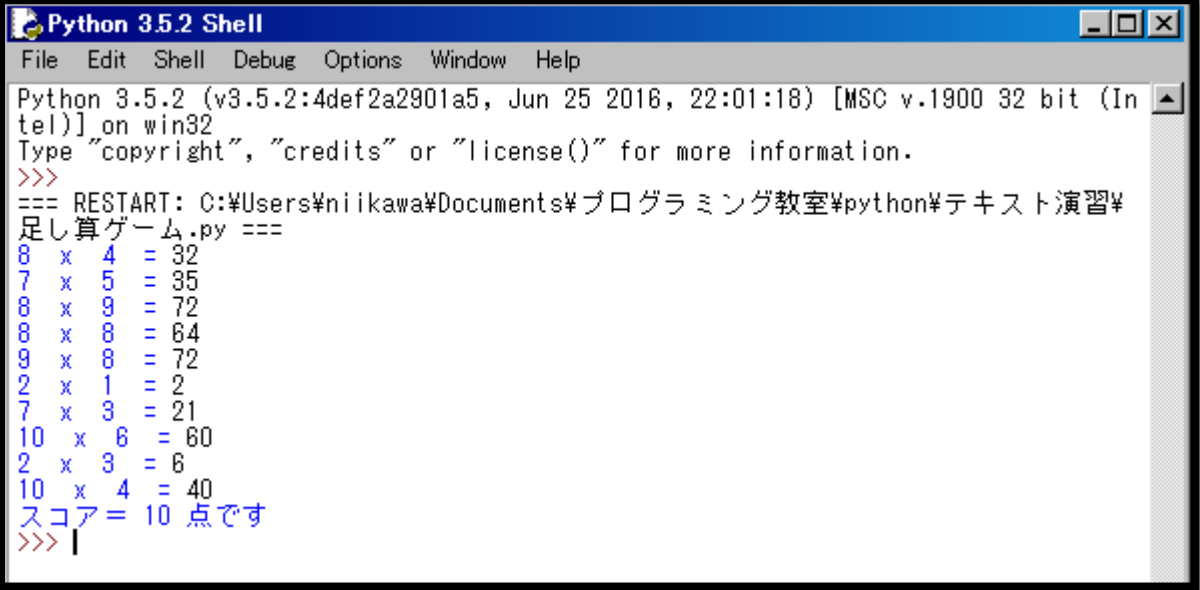

■練習 11 ゆうれいゲームに挑戦 教科書 P96 を見ながら、ゆうれいゲームを作ってみよう。

①ゲームは、上手く動いたかな?

②どこからどこまでがくり返しかな? 説明してください。 ③くり返しが終わる条件は何かな? ④プログラムのどこを通ると、くり返しから抜けますか?

□考えよう5 おみくじを作ろう

ランダムを使って、おみくじを作ろう。

randint のランダムの他に、while のくり返しと if の条件分岐を使います。

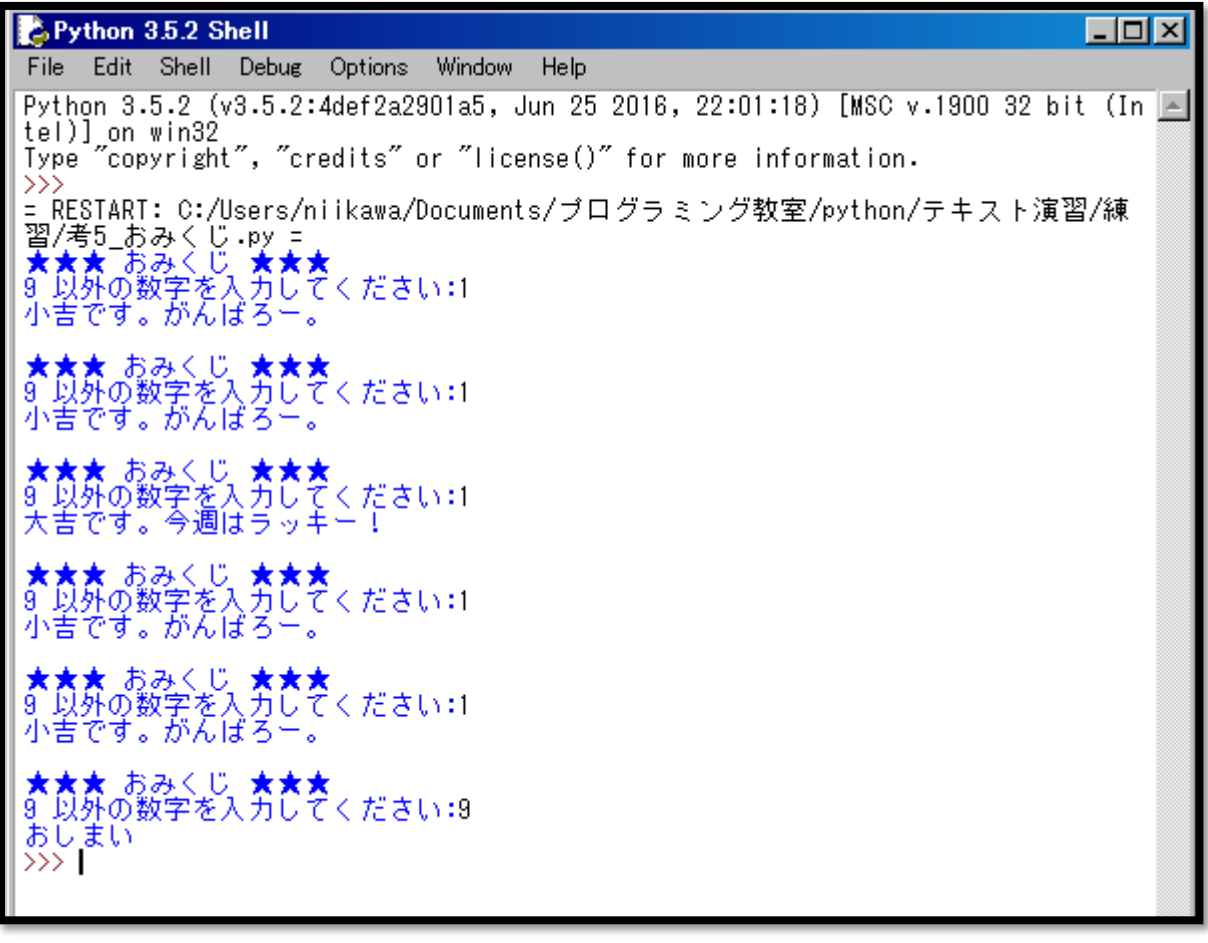

```
□考えよう5 解答例
# おみくじ
from random import randint
while True:
   print("★★★ おみくじ ★★★")
   if int(input("9 以外の数字を入力してください:")) == 9:
       break
  kuji = randint(1, 3)if kuji == 1:
      print("大吉です。今週はラッキー!")
   elif kuji == 2:
       print("小吉です。がんばろー。")
    else:
       print("がびーん。凶です。今日は早めに寝よう。")
   print("")
```
print("おしまい")

□考えよう6 サイコロゲーム

2回サイコロをふって出た数の合計を人間とコンピューターで競うゲームを作ろう。

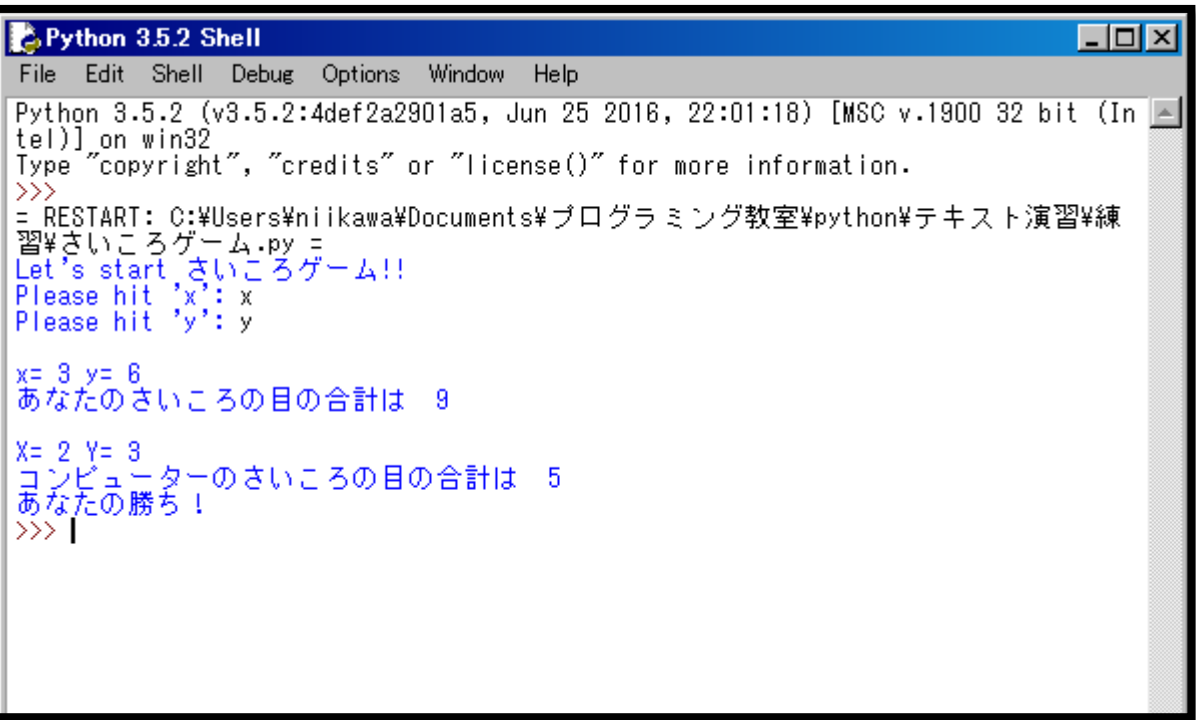

```
□考えよう6 解答例
# さいころゲーム
from random import randint
print("Let's start さいころゲーム!!")
a = 0while a!='x':
    a=input("Please hit 'x': ")
   x = \text{randint}(1, 6)while a!='y':
    a=input("Please hit 'y': ")
   y = \text{randint}(1, 6)print('')
print ('x='', x, 'y='', y, sep=' ')print('あなたのさいころの目の合計は ',x+y)
X = \text{randint}(1, 6)Y = \text{randint}(1, 6)print('')
print (Y = ' , X', 'Y = ', Y, \text{sep} = ' ' )print('コンピューターのさいころの目の合計は ', X+Y)
if x+y > X+Y:
   print('あなたの勝ち!')
elif x+y == X+Y:
   print('引きわけね....')
else:
    print('コンピューターの勝ちよ!!')
```
■練習 12 グラフィカルな線を引こう

縦線を引いてくれる GUI アプリを作ろう。GUI アプリを作るため、グラフィックライブラリ tkinter を使います。

プログラムの流れ:

①tkinter のすべての関数を読み込みます。

「from (モジュール名) import (関数名)」

②tkinter が描くためのキャンバス(Canvas)をセットします。

幅(width)=900 ピクセル、高さ(height)=400 ピクセルにします。

③for のループを使って、線をたくさん引くことにします。

ループ変数 i を使って 300 回繰り返します。ループ変数 i は、X 座標を作るのにも使います。 ④w.create\_line で縦線を引きます。

( )の中身は、(開始の X 座標, 開始の Y 座標, 終了の X 座標, 終了の Y 座標, 色)を表します。 FF0000 は赤色になります。

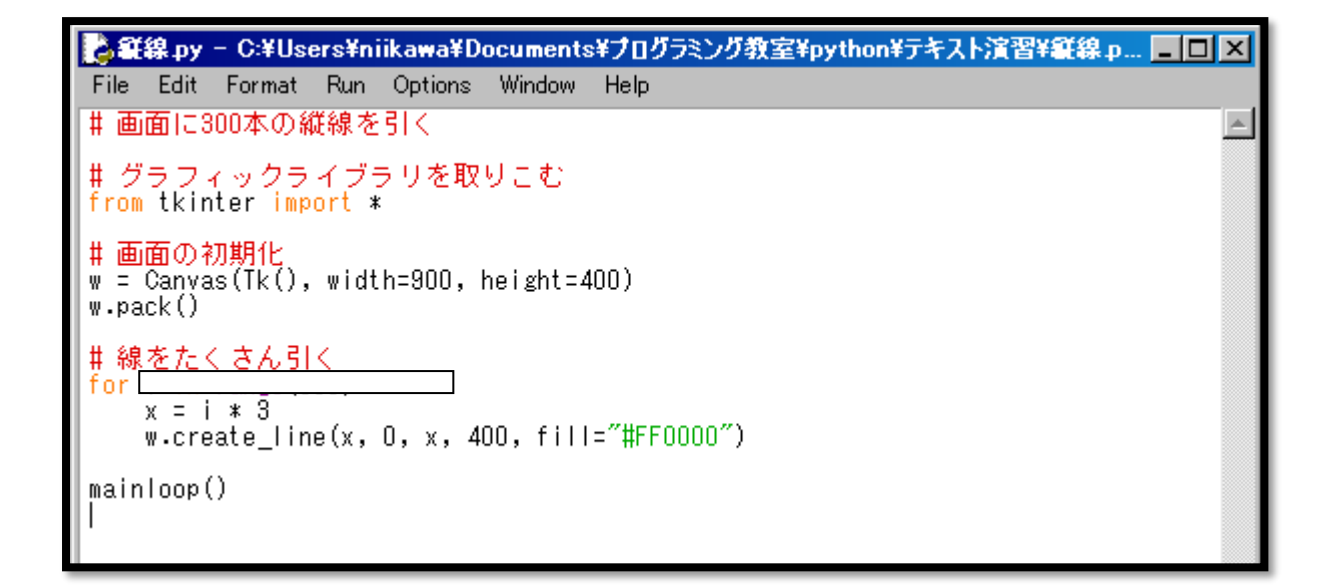

Python(パイソン)のプログラミングドリル A

□考えよう7 グラフィカルな線を引こう パート2 赤色と青色で交互に縦線を引く GUI アプリを作ろう。 縦線は合計で、100 本引いて下さい。 なお、FF0000 は赤色、0000FF は青色になります。

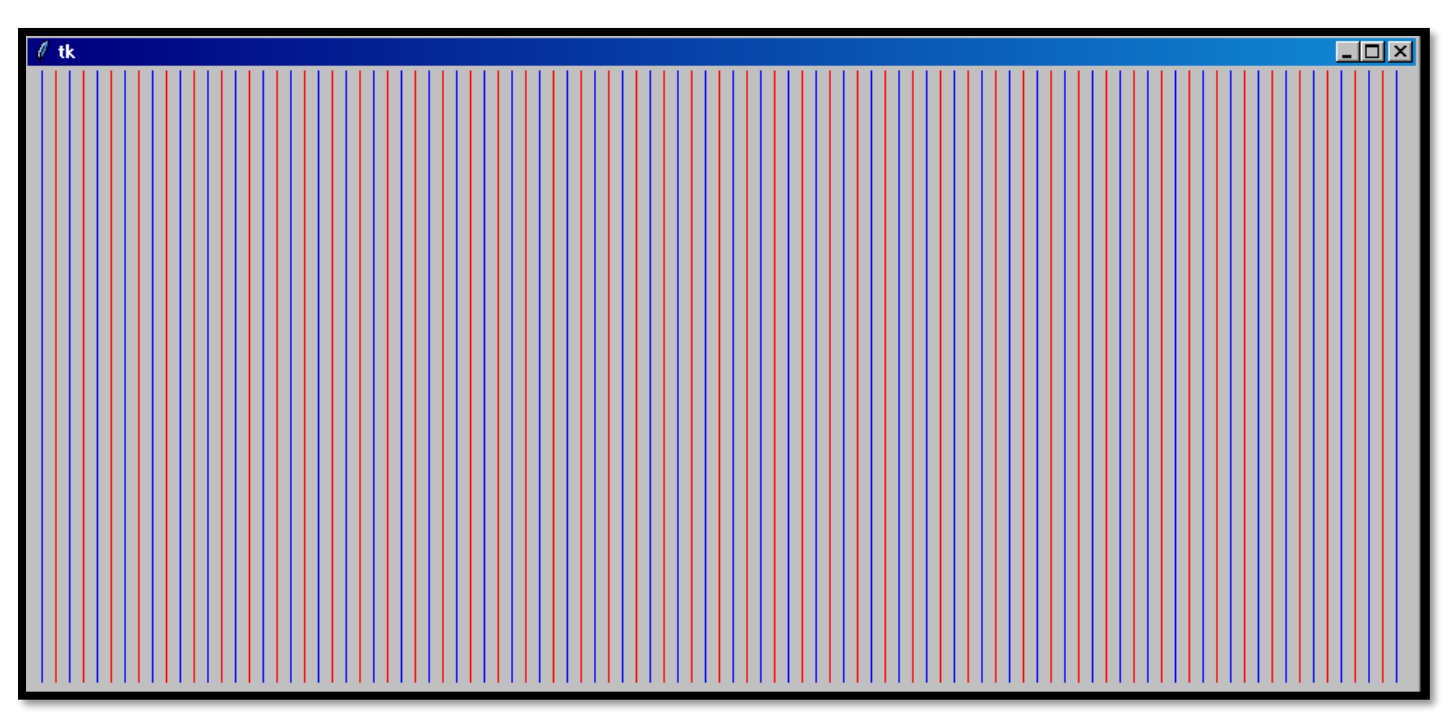

```
□考えよう7 解答例
# 画面に 300 本の縦線を引く
# グラフィックライブラリを取りこむ
from tkinter import *
# 画面の初期化
w = Canvas (Tk(), width=900, height=400)
w.pack()
# 線をたくさん引く
for i in range(100):
   x = i * 9if i % 2 == 0:
      c = "#FF0000"
    else:
      c = "#0000FF"
   w.create_line(x, 0, x, 400, fill=c)
```

```
mainloop()
```
■練習13 日付を使ったプログラムを作ろう

datetime モジュールを読み込み、日付を使ったプログラムを作ろう。

プログラムの流れ:

- ① input 関数を使って、生年月日を入力して birthday1 変数に入れる。
- ② datetime 関数を使って、birthday1 変数のフォーマットを変換して、birthday2 に入れる。
- ③ type と print 関数を使って、birthday1 変数が何型かを調べる。birthday1 変数の中身を表示する。
- ④ type と print 関数を使って、birthday2 変数が何型かを調べる。birthday2 変数の中身を表示する。

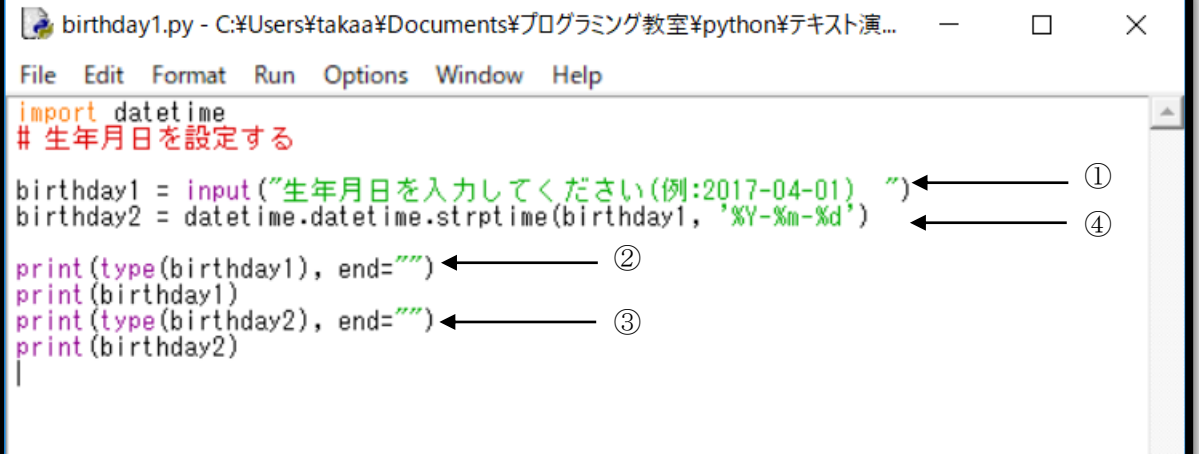

質問:

birthday1 変数、birthday2 変数は、それぞれどんな型でしょうか? なぜ、②のフォーマット変換が必要だと思う?

■練習 14 あなたは、生まれて何日目?

今日の日付とあなたの生年月日の差分を計算して、生まれて何日目かを計算しよう。

abirthday2.py - C:¥Users¥takaa¥Documents¥プログラミング教室¥python¥テキスト演...  $\overline{\phantom{0}}$  $\Box$  $\times$ File Edit Format Run Options Window Help import datetime # 生年月日をセットする<br>birthday1 = input("生年月日を入力してください(例:2017-04-01) -")<br>print(type(birthday1))<br>print(birthday1) # 文字列から日付型に変換する<br>birthday2 = datetime.datetime.strptime(birthday1, '%Y-%m-%d')<br>print(type(birthday2))<br>print(birthday2) # 今日の日付をセットする<br>today = datetime.datetime.now()<br>print(type(today))<br>print(today) #生年月日,今日の差分を計算  $diff = \square$ #生まれた日の曜日を調べる<br>week = birthday2.strftime("%a") print ("")<br>print ("あなたは、", birthday1, "に生まれて")<br>print (diff, "の間、生きています" ) print (birthday1, "の曜日は、", week, "でした")

■練習 15 メッセージボックスを使ってみよう メッセージボックスを使ったプログラムを作ろう。 tkinter の messagebox モジュールを使うと、下記ダイアログの関数を使うことができる。 下記の関数を実行すると、メッセージを表示してユーザーがボタンを押すまで待ちます。 askokcancel() ok, cancel ボタン (ok => Ture, cancel => False) askquestion()  $\qquad \qquad$  yes, no ボタン (ok => 'yes', no => 'no') askretrycancel() retry, cancel ボタン (retry => True, cancel => False) askyesno() yes, no ボタン (yes => Ture, no => False) showerror() ok ボタン (ok => 'ok') showinfo() ok ボタン (ok => 'ok') showwarning()  $\qquad \qquad$  ok ボタン (ok => 'ok')

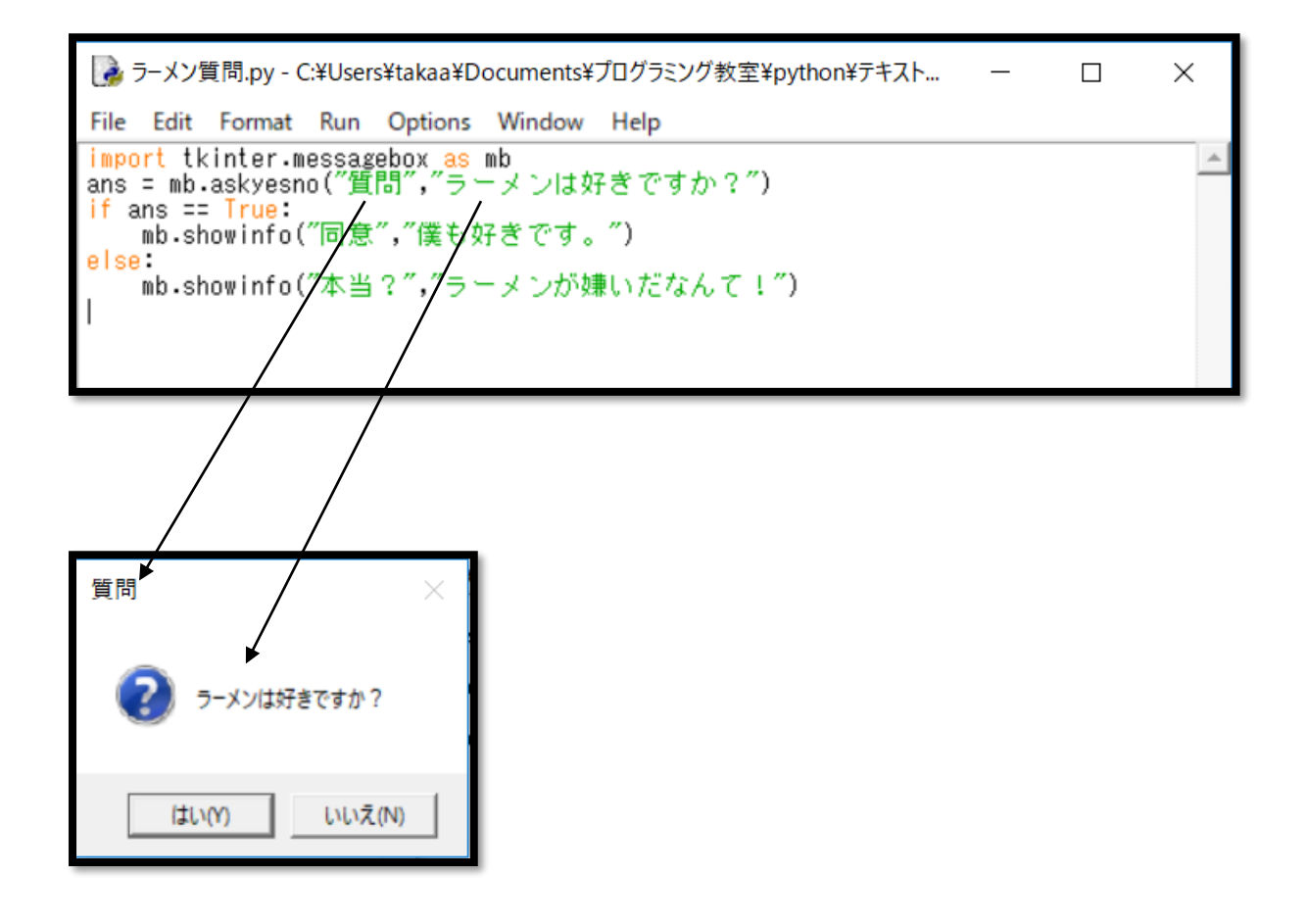

□考えよう8 どんどんでてくる質問プログラムを作ろう

メッセージボックスを使って、どんどんでてくる質問するプログラムを作ろう。

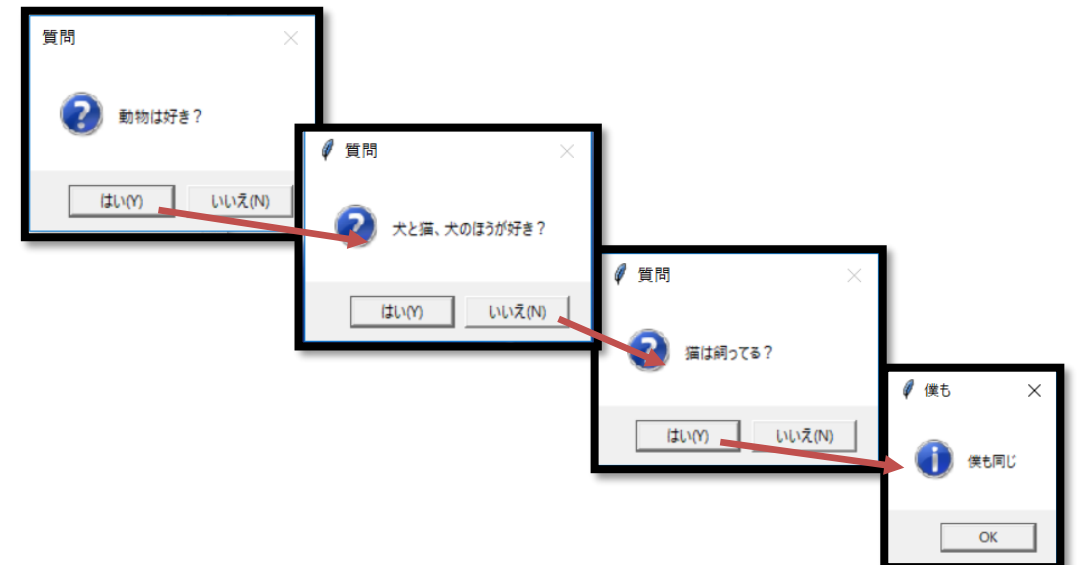

例)動物は好き?

はい → 「犬と猫、犬の方が好き?」 はい → 「犬は飼ってる?」 はい → 「いいなー」と表示 いいえ → 「猫飼ってる?」 はい → 「私と同じ」と表示 いいえ → 「私は猫を飼ってるよ」と表示 …など

```
import tkinter.messagebox as mb
ans = mb.askyesno('質問','動物は好き?')
if ans == True:
    ans = mb.askyesno('質問','犬と猫、犬のほうが好き?')
    if ans == True:
       ans = mb.askyesno('質問','犬は飼ってる?')
       if ans == True:
           mb.showinfo('ほんと!?','いいなー')
       else:
           mb.showinfo('ほんと!?','飼ってないんだ')
    else:
       ans = mb.askyesno('質問','猫は飼ってる?')
      if ans == True:
           mb.showinfo('僕も','僕も同じ')
       else:
           mb.showinfo('ほんと!?','飼ってないんだ')
```
## else:

□考えよう8 解答例

```
 mb.showinfo ('僕は','僕は猫を飼っている')
```
■練習 16 and / or を使った条件を作ろう

①1~20 までの数字のなかで 2 または 3 で割り切れる数を表示させよう。条件に or を使います。 ②実行結果は正しく表示されたかな。

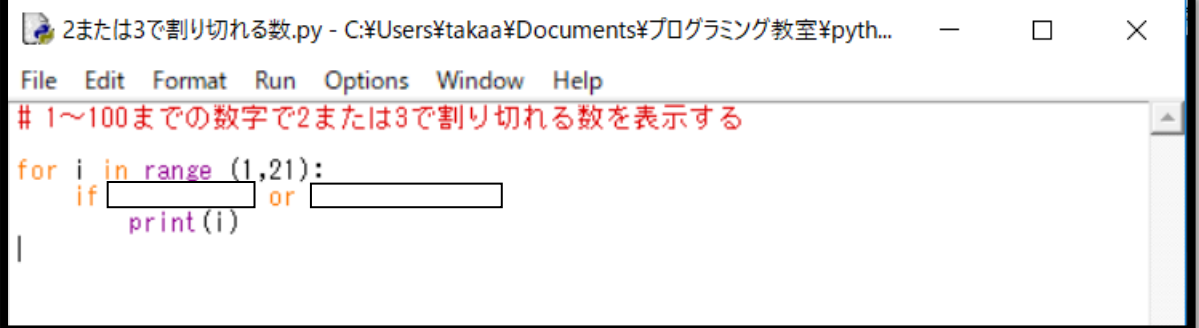

実行結果:

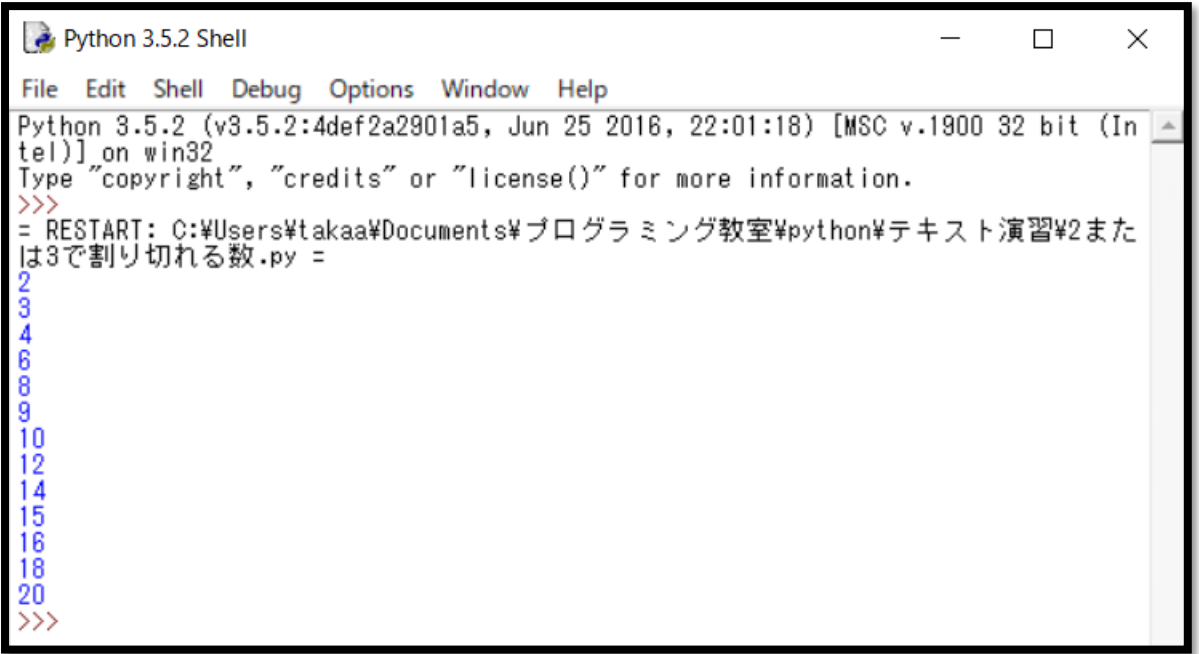

③次に、1~20 までの数字のなかで 2 と 3 両方で割り切れる数を表示させよう。条件に and を使います。 ④実行結果は正しく表示されたかな。

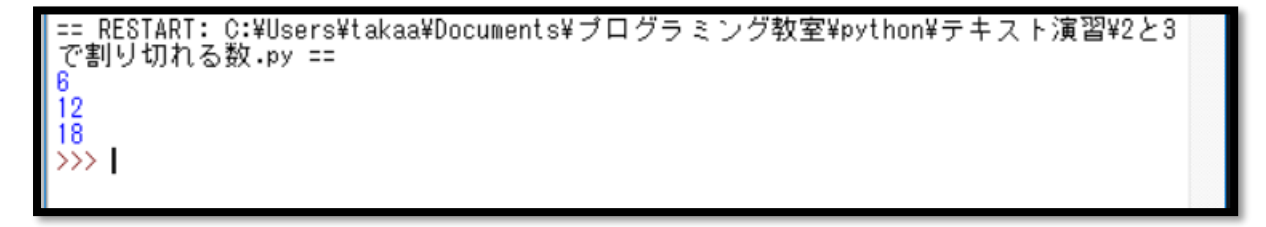

□考えよう9 うるう年判定プログラムを作ろう うるう年を知っているかな? 2 月 29 日は 4 年に 1 度しか来ません。 この 2 月 29 日がある年を、うるう年といいます。うるう年の条件は、下記の 3 つです。 ・年が 4 で割り切れれば「うるう年」 ・ただし、100 で割り切れる年は「うるう年ではない」

・ただし、400 で割り切れれば「うるう年」

※上記条件は、if と else を繰り返して作ることもできますが、ここでは and や or を使って作ろう。

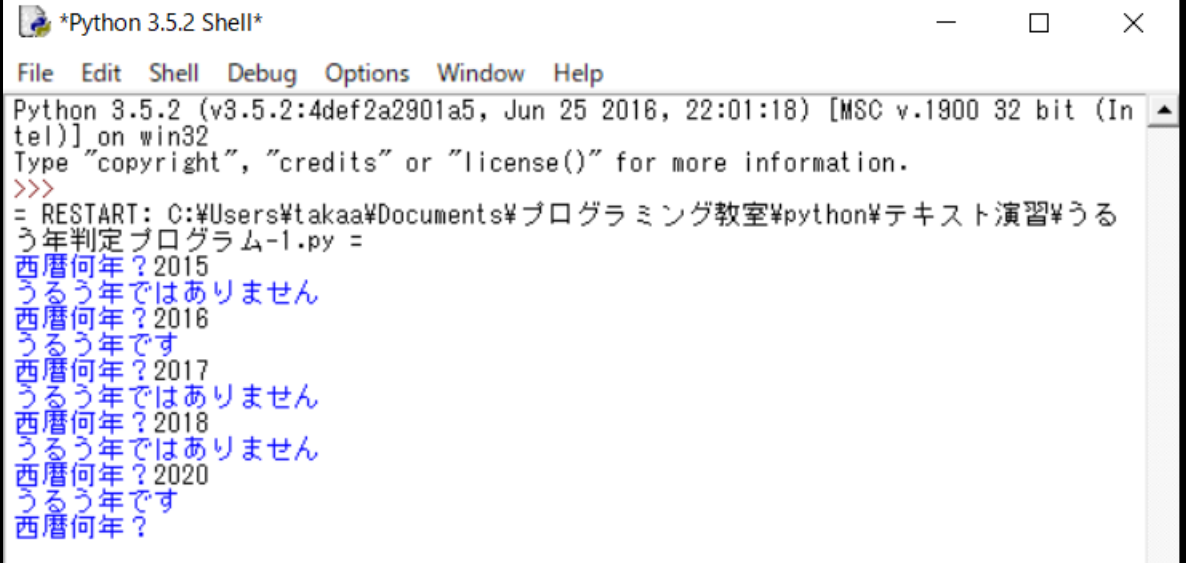

□考えよう9 解答例

```
while True:
```

```
 year = int(input("西暦何年?"))
if (year%400 == 0) or ((year%4 == 0) and (year%100 != 0)):
    print("うるう年です")
```
else:

```
 print("うるう年ではありません")
```
□考えよう 10 3 の付く数字を表示させよー

1~100 までの 3 の倍数か 3 の付く数字を表示させよう(13、23 や 31、32 も含まれるよ)。 せっかくだから、声を出してチェックしよう。(さん,ろく,きゅう,じゅうに…)

実行結果:

(実際の結果は、99 まで続きます)

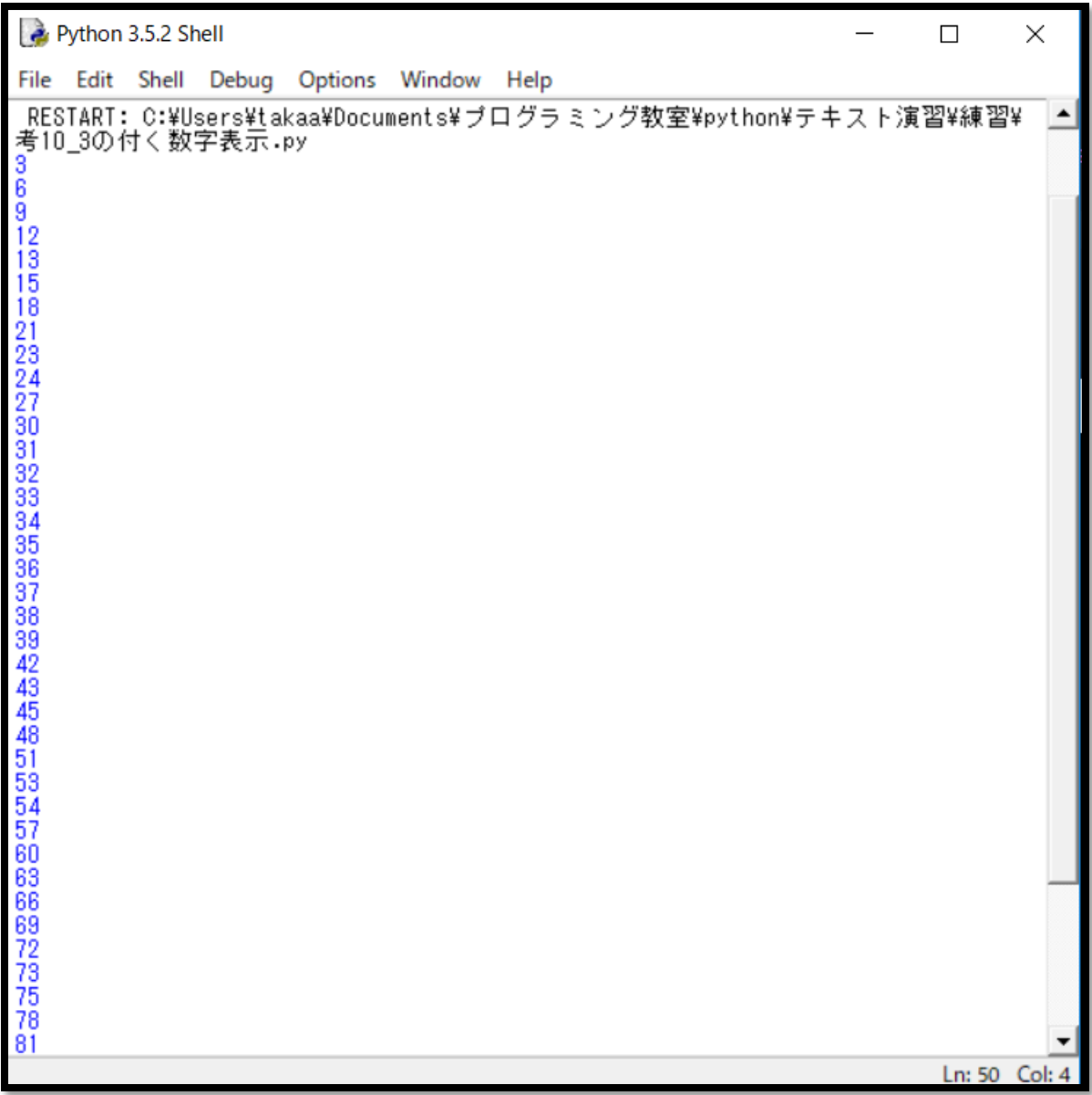

□考えよう 10 解答例

# 1~100 までの 3 の倍数か 3 の付く数字を表示する

for i in range $(1, 101)$ :

if i % 3 == 0 or i % 10 == 3 or (i >= 30 and i  $\leq$  39):

print (i)

■練習 17 ファイルからテキストを読み出そう

プログラムと同じフォルダにテキストファイル(test1.txt)を作成し、好きな文字列を書きましょう。 open 関数は、mode 引数に r を指定するとファイルを読み出しモード開きます。w を指定すると書き込みモードで 開きます(すでにファイルが存在すると内容を消して上書きします)。

a を指定すると書き込みモードで開き、すでにファイルが存在すると追加で書き込みます。

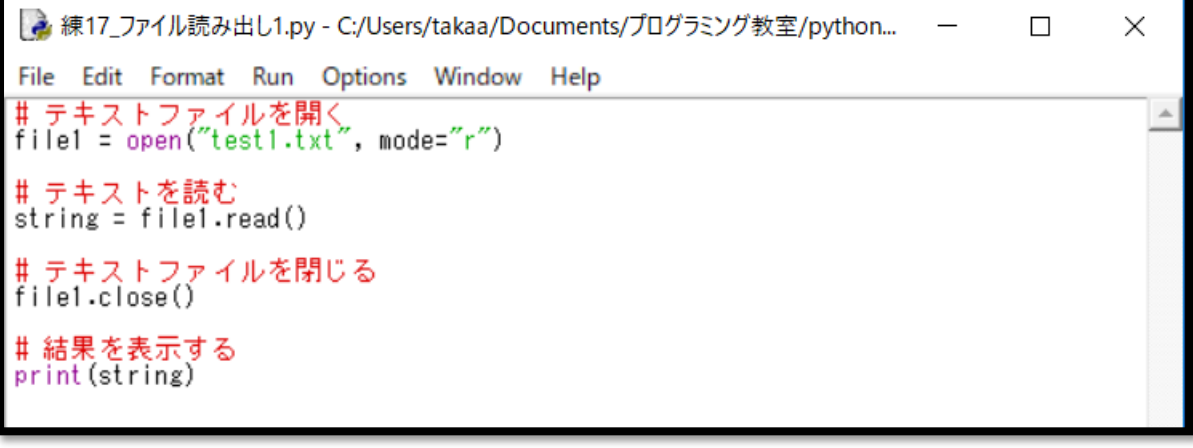

■練習 18 ファイルにテキストを書き込もう

プログラムを実行したら、test2.txt を開き内容を確認しよう。

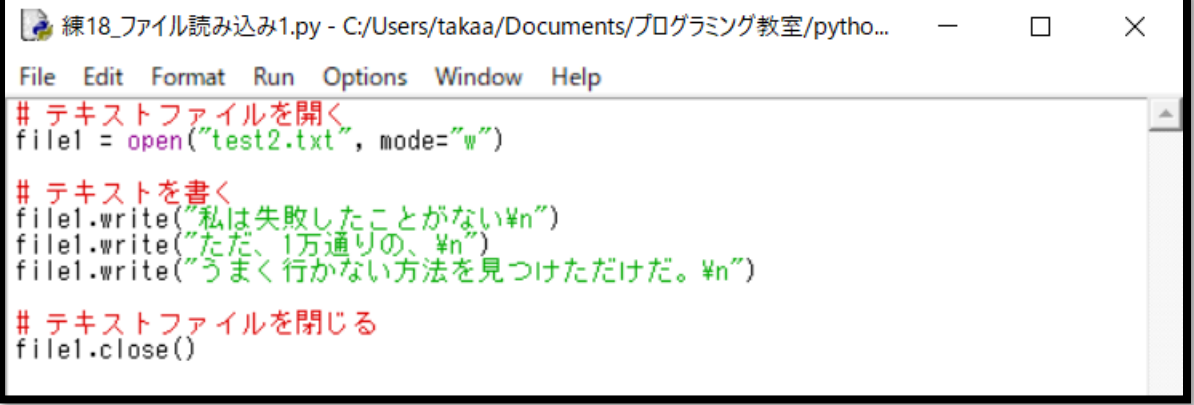

次にエラー処理を付け加えよう。下記のように try..finally..構文を追加するだけで、ファイルを開いた後に別 の誰かがファイルを削除しても、確実にファイルを閉じることができるよ。

また、except 構文はエラーの時だけ実行されます。

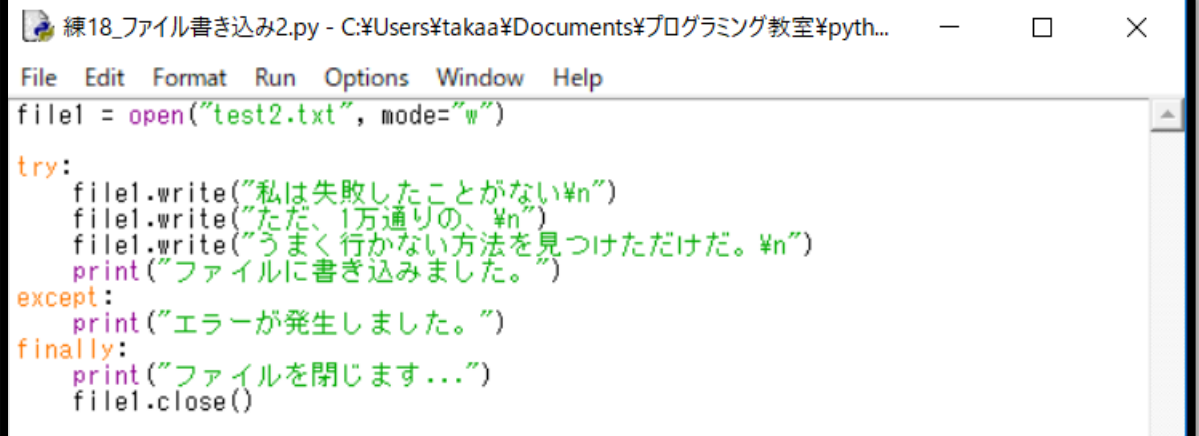

□考えよう 11 秘密のパスワードファイルを作るアプリを作ろう

パスワードを作成する処理(ファイルに書き出す)、パスワードが正しいかをチェックする処理(ファイルから 読み出した数字と入力した数字が等しいかを判定する)を作成します。 それぞれの処理をメニューから選ぶようにします。

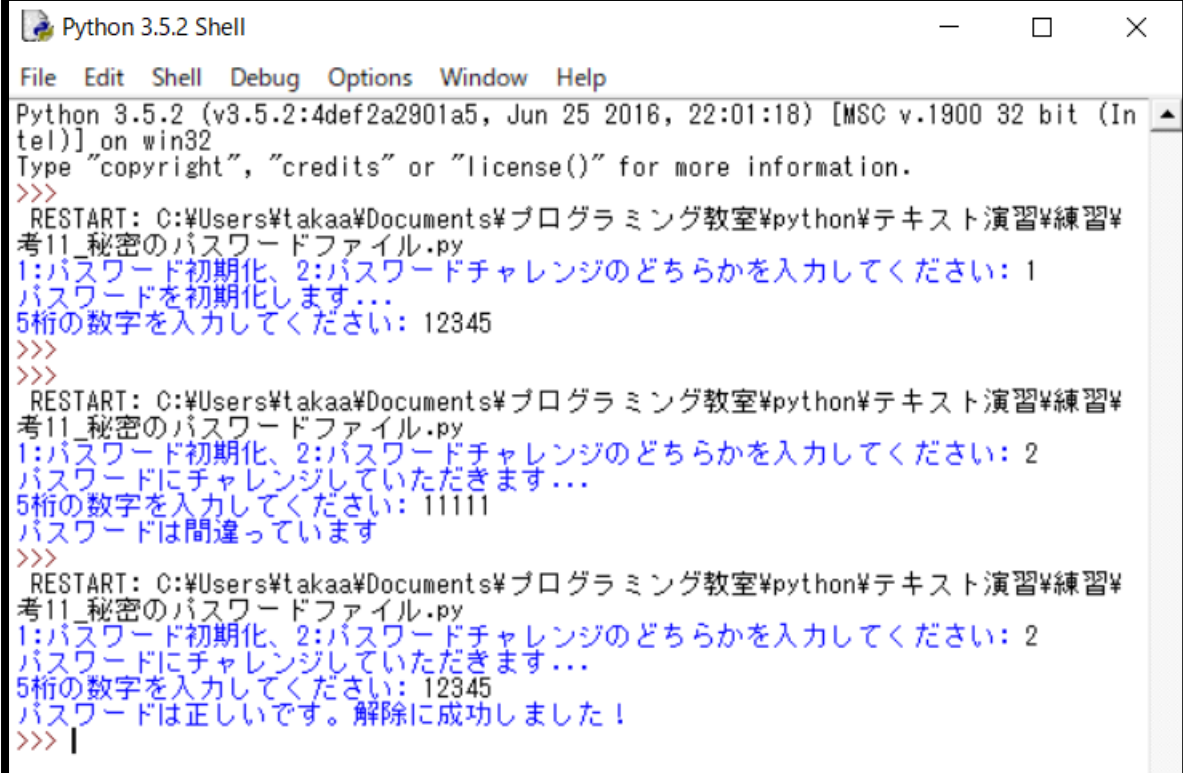

□考えよう 11 解答例

if int(input("1:パスワード初期化、2:パスワードチャレンジのどちらかを入力してください: ")) == 1: print("パスワードを初期化します...") with open("pw.txt", "w") as  $f$ : string1 = input("5 桁の数字を入力してください: ") f.write(string1) else: print("パスワードにチャレンジしていただきます...") with open("pw.txt", "r") as  $f$ : string $1 = f$ . read() if int(input("5 桁の数字を入力してください: ")) == int(string1):

print("パスワードは正しいです。解除に成功しました!")

else:

print("パスワードは間違っています")

■練習 20 リストを使おう

リストを使って、1 つの変数で複数の値を管理できます。複数の値を 1 つの変数で管理できるので、便利です。 角括弧(「 ]です)の中に、コンマで区切って複数の値を記述します。

また、len()関数を使うことでリスト内の値の個数を調べることができます。

```
→ 練20 リスト1.py - C:¥Users¥takaa¥Documents¥プログラミング教室¥python¥テキスト...
                                                                                            \sim\Box\timesFile Edit Format Run Options Window Help
#あるクラスの国語テストの点数をリストに代入<br>score = [88, 76, 67, 43, 79, 80, 91]
                                                                                                                     \Delta# テストの合計を求める<br>sum = 0
for i in score:
      sum + = iprint (i, "点を足して合計は、", sum)
# 平均を求める<br>ave = sum / len(score)<br>print ("平均点は、", ave, "点です")
 Python 3.5.2 Shell
                                                                                                        \Box×
 File Edit Shell Debug Options Window Help
 Python 3.5.2 (v3.5.2:4def2a2901a5, Jun 25 2016, 22:01:18) [MSC v.1900 32 bit (In -
tel)] on win32<br>Type "copyright", "credits" or "license()" for more information.
 \gg== RESTART: C:\Users\takaa\Documents\ブログラミング教室\python\テキスト演習\練習
== RESTART: C:\Users\takaa\Documents<br>\X練20 「リスト1.py ==<br>88 点を足して合計は、 88<br>76 点を足して合計は、 164<br>76 点を足して合計は、 231<br>47 の点を足して合計は、 274<br>43 の点を足して合計は、 353<br>80 点を足して合計は、 433<br>91 点を足して合計は、 524<br>平均点は、 74.85714285714286 点です<br>>>>
 \gg
```
■練習 21 リストを使おう2

次はリストに自分で値を入れます。for を使って、リスト score に 10 回値をインプットします。

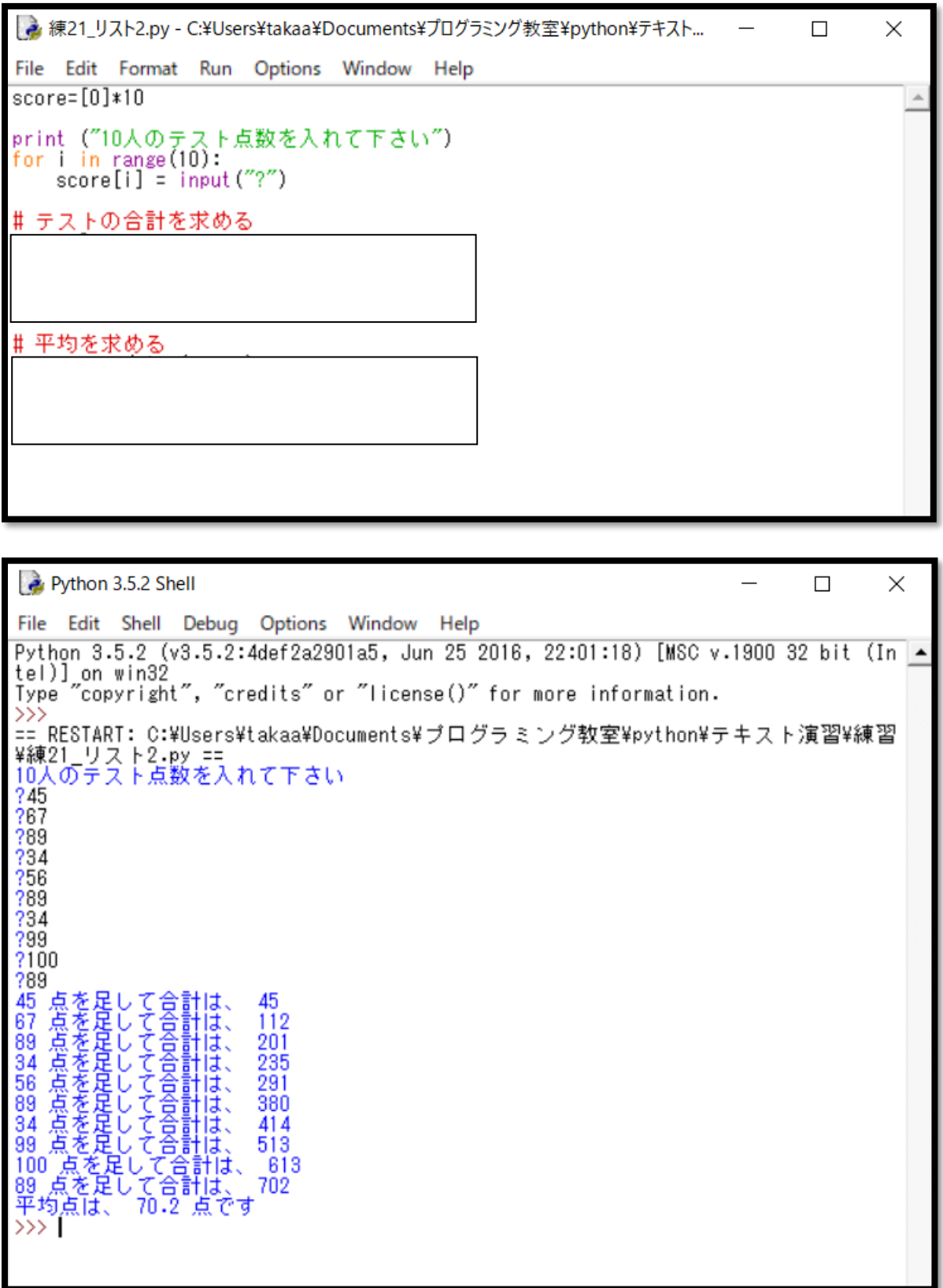

■練習 22 リストを使おう3

リストには文字列を入れることもできます。

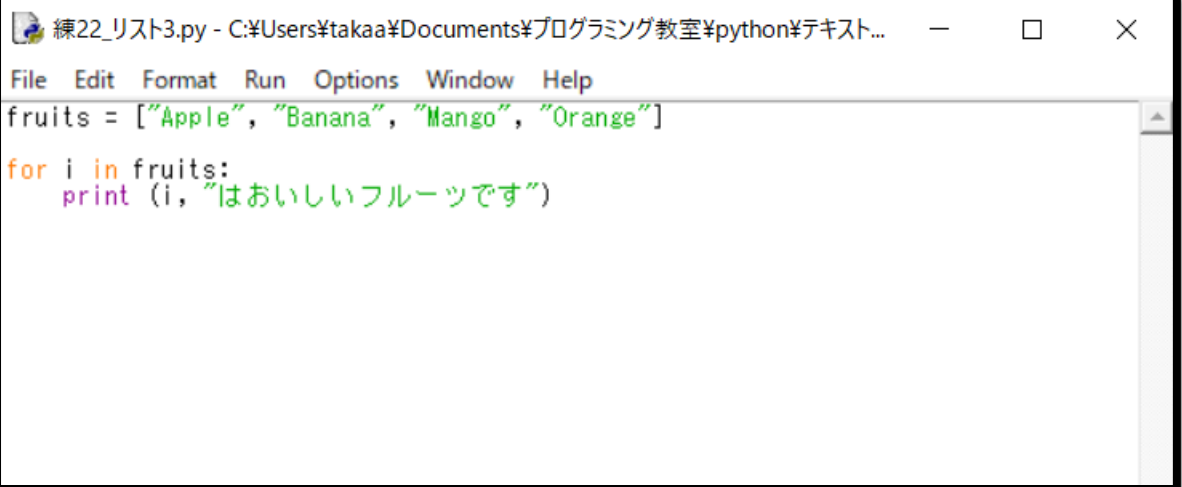

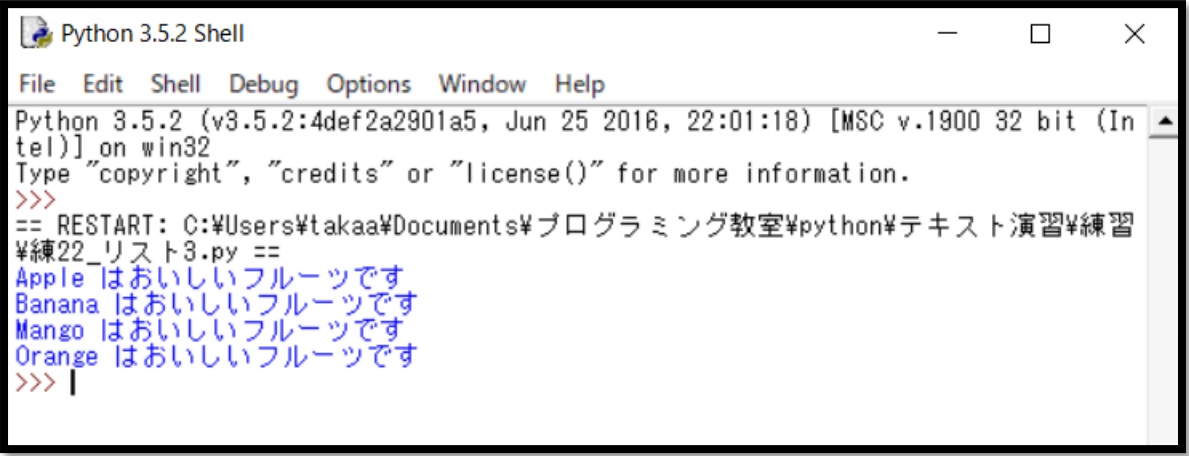

Python(パイソン)のプログラミングドリル A

□考えよう 12 赤点チェック

クラス 10 人のテスト点数を入力して、赤点(30 点以下)の人数と一番高得点の点数を表示するプログラムを 作りましょう。

□考えよう 13 あいうえお作文

リストを使って、ランダムに組み合わせてできるあいうえお作文を作ろう。

■練習 23 関数を使おう1

def 文を使って関数を定義することができます。下記の例では、x と y という二つの引数を受け取り、その合 計値を表示する関数 add() を定義し、それを呼び出しています。以下のプログラムを実行して、結果を確認し てみましょう。

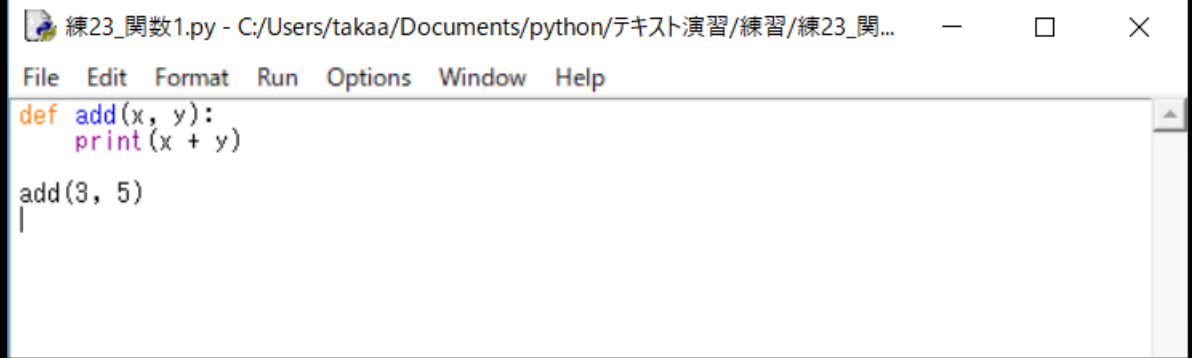

return 文 は関数の戻り値を指定します。以下のプログラムを実行して、結果を確認してみましょう。 ※変数 ans は、関数 add()の中でしか使えないローカル変数と言います。ローカル変数は return 文でメイン関 数に戻すことができます。

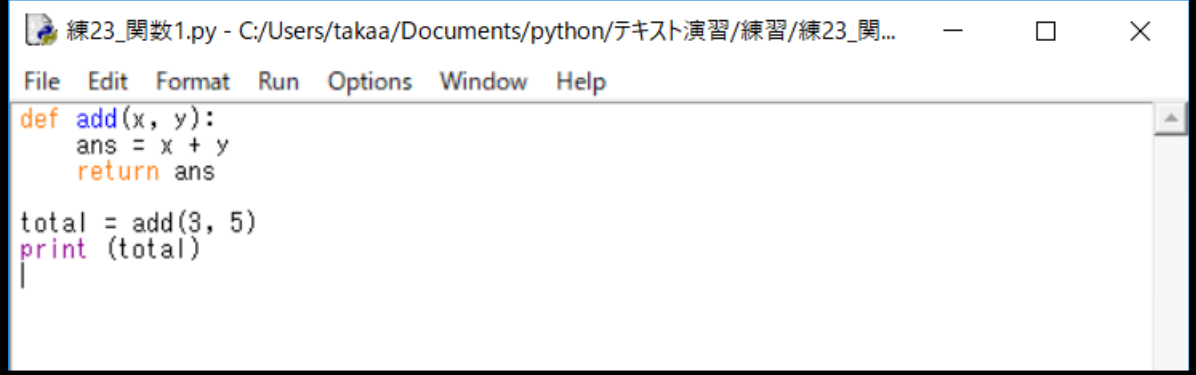

■練習 24 関数を使おう2

関数の外部で定義された変数は グローバル変数 として扱われます。関数の中でグローバル変数を参照するこ とはできますが、代入することはできません。代入する場合は、global で宣言する必要があります。

以下のプログラムで登場する関数 double()は、グローバル変数 number を 2 倍にするプログラムです。メイ ン関数から、入力した値を変数 number にセットします。関数 double()を呼び出して、変数 number がどう変わ るかを見てみましょう。

→ 練23 関数2.py - C:/Users/takaa/Documents/python/テキスト演習/練習/練23\_関... –  $\Box$  $\times$ File Edit Format Run Options Window Help  $number = 0$ def double(): global number  $number *= 2$ number = int(input("please input: "))  $double()$ print (number)

Python(パイソン)のプログラミングドリル A

□考えよう 14 動物クイズ

1 つのプログラムをまとめた関数を作り、メインから呼び出すことで、プログラムをシンプルにできます。 関数とグローバル変数を使って、動物クイズを作りましょう。以下のプログラムは、ヒントです。 少なくとも下記の機能を付けたプログラムを完成させましょう。

- ・5 問以上の問題を作りましょう。
- ・入力した答えからアタリ、ハズレを表示します。
- ・最後にスコアを表示します。

クイズの出典:<https://www.city.tokushima.tokushima.jp/smph/zoo/joho/quiz/index.html>

```
def check(input, kotae):
```
global score

 if input == kotae: print("当たり")

```
score = score + 1
```

```
score = \theta
```

```
print("動物に関するクイズに答えてね。半角の数字で入力してね。")
```

```
print("人間の歯は 32 本ですが、ゾウの歯は何本でしょうか?¥n(1) 4 本 (2) 8 本 (3) 12 本 (4) 16 本 (5) 20
本")
input1 = input("")
```

```
check(int(input1), 1)
```

```
print("次の鳥の中で、実際にいる鳥はどれでしょうか?¥n(1) ムシバ (2) サシバ (3) キンバ (4) ギンバ (5) 
イレバ")
```
 $input2 = input("")$ check(int(input2), 2) □考えよう 15 西暦・平成対応表

西暦年と平成年の対応表を作ろう。1989年(平成元年)から2019年までをループで出力し、ループ内で、 各西暦年を平成年に変換して両方を表示させよう。

□考えよう 16 誕生日アプリ

生まれた西暦年を入力すると和暦(明治・大正・昭和・平成・令和)と年齢を表示するアプリを製作します。

□考えよう 16 いえべん管理アプリ

月曜日~日曜日の 5 教科の勉強時間を入力して、管理するアプリを作りましょう。教科ごとの時間やトータル時 間が分かる機能を付けます。入力した時間はテキストファイルを使って管理します。

□考えよう 17 体重管理アプリ

身長と体重を入力して保存するアプリを作ります。実行するとテキストファイルから過去のデータを読み込みま す。今日の体重を入力すると、BMI 指数と前回から増減とコメントを表示してくれる機能を付けます。

Python で自由テーマに挑戦:

① for 文を使って作る芸術作品

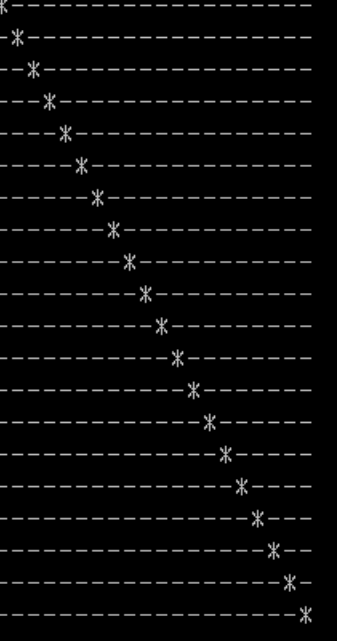

Python で自由テーマに挑戦:

- ② スクラッチで作った映画館のレジプログラムを Python で書く
- ③ 誕生日占い

```
2018 年+9 月 8 日
↓
2+0+1+7+9+8=28
2+8=10
1+0=1
```
最終的に出てきた数字が、その年のテーマとなります。

- 1. スタート、種まき
- 2. 出会い、人脈づくり
- 3. 花開く、楽しみ切る
- 4. 基礎固め、家関係
- 5. 転機・チャレンジ
- 6. 自己犠牲、人に尽くす
- 7. 自己投資、勉強
- 8. あるがまま、自然体
- 9. けじめ、集大成、断捨離

■ちょっと番外編 tkinter でゲーム作り 1 サンプル(1) import tkinter

### # ウィンドウ作成

root =  $tkinter$ . Tk $()$ root.title("
<sup>"</sup> root.minsize(640, 480) root.option\_add("\*font", ["MS P ゴシック", 22]) # 画像表示 canvas = tkinter. Canvas (bg="black", width=640, height=480) canvas.place(x=0, y=0) img = tkinter. PhotoImage(file="img/back1.png") canvas.create\_image(320, 240, image=img)

#### # テキスト表示

question = tkinter.Label(text="  $\qquad$ ", bg="white") question.place(x=100, y=40) # テキストボックス表示 entry = tkinter. Entry (width=12,  $bd=4$ ) entry.place(x=50, y=133) # 質問ボタン表示 askbutton = tkinter. Button(text=" $\qquad$ ") askbutton.place(x=260, y=125) # 答え表示 answer = tkinter. Label (text="...........", bg="white") answer.place(x=115, y=235)

#### # イベント設定

```
def ask click():
   val = entry.get()minutes = float(val)hours = round(minutes/60, 2)
   answer["text"] = str (hours) + "時間だね!"
```
askbutton["command"] = ask\_click

# # メインループ

root.mainloop()

完成イメージ:

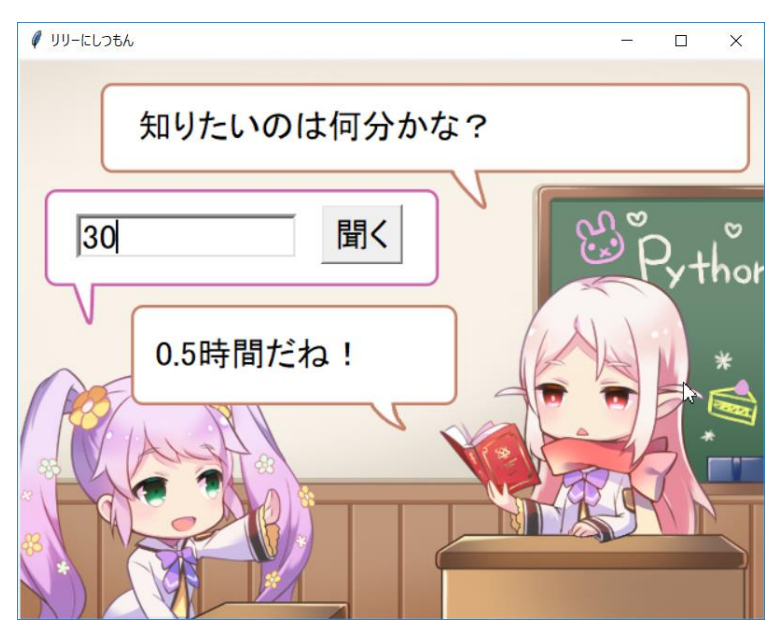

■ちょっと番外編 tkinter でゲーム作り1 サンプル2 サンプル①を応用して、オリジナルのプログラムを作ります。

完成イメージ:

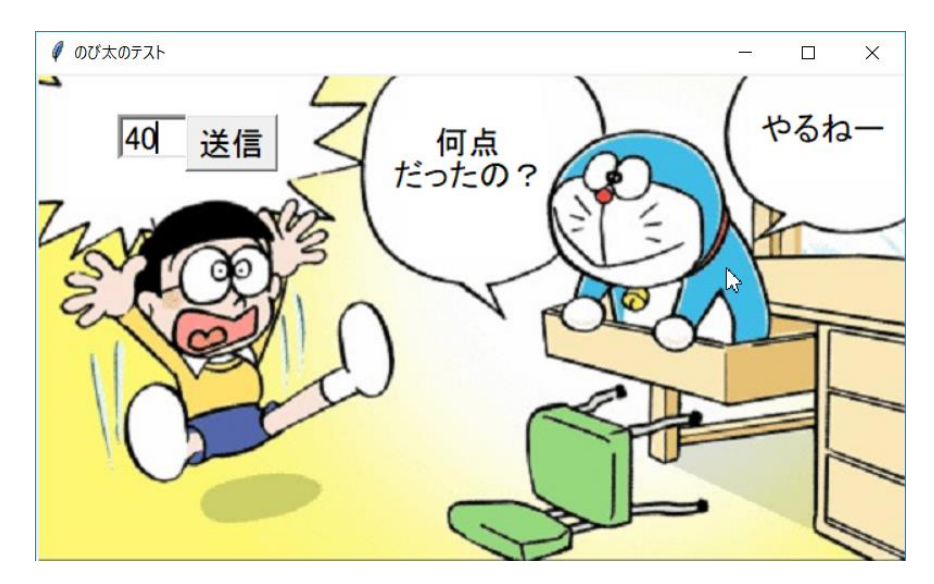

■準備 2 Anaconda (アナコンダ)と Pygame をインストールしよう

①Anaconda のインストール

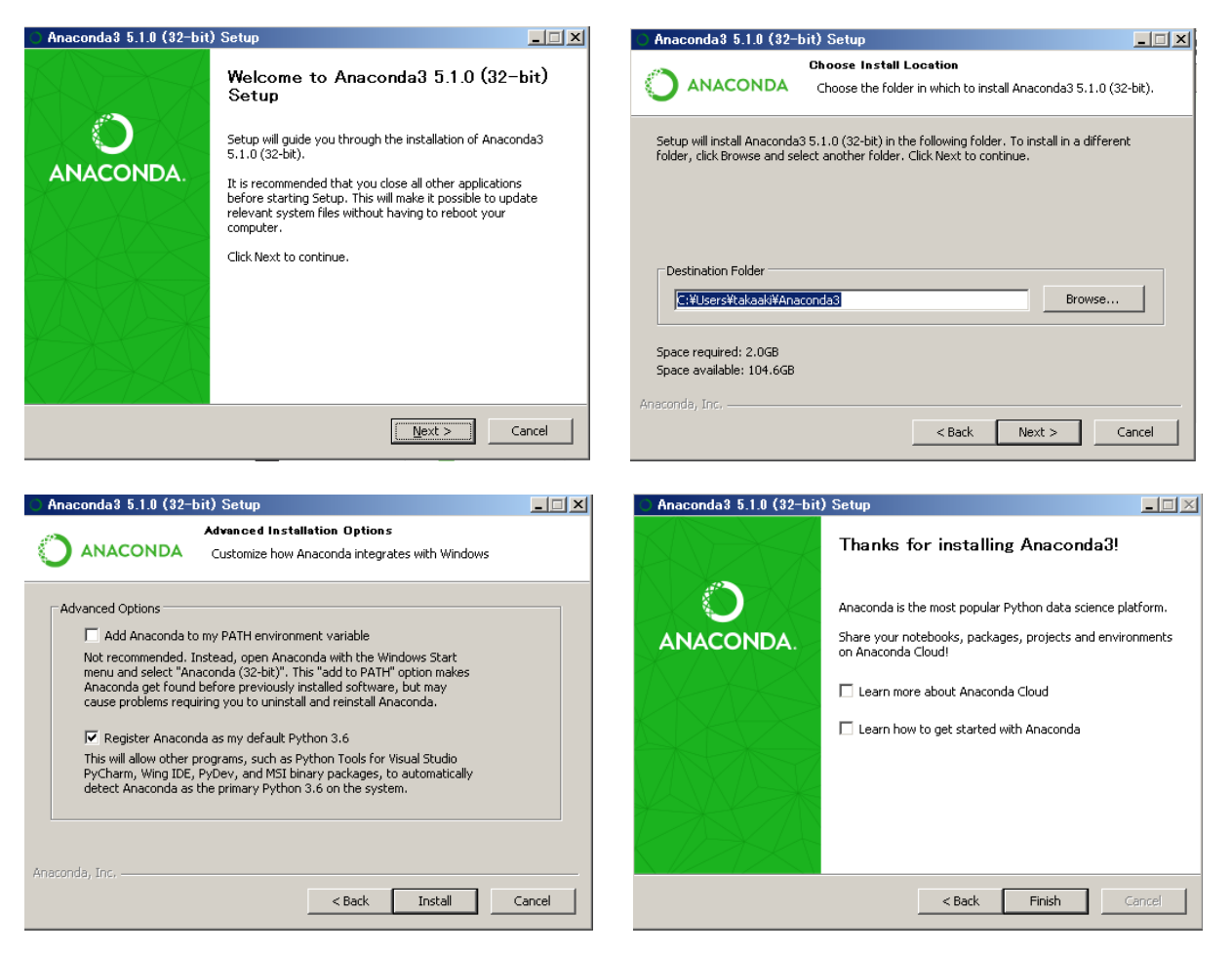

②Pygame のインストール

 $(base)$  C: $\frac{1}{2}$ pip install pygame

```
Collecting pygame
```
Cache entry deserialization failed, entry ignored

```
 Downloading pygame-1.9.3-cp36-cp36m-win_amd64.whl (4.2MB)
```
100% |????????????????????????????????| 4.2MB 159kB/s

Installing collected packages: pygame

Successfully installed pygame-1.9.3

 $(base)$  C: ¥>python

Python 3.6.3 |Anaconda custom (64-bit)| (default, Oct 15 2017, 03:27:45) [MSC v.1900 64 bit (AMD64)] on win32 Type "help", "copyright", "credits" or "license" for more information. >>> import pygame

>>>

■練習 23 直線を書く (Pygame 編)

Pygame はゲームを作るためのモジュール集です。まずは Pygame のモジュールを読み込み、pygame.draw.line を使って、直線を描いてみましょう。画面の色は黒色(R=0, G=0, B=0)を指定します。

```
\# -*- coding:utf-8 -*-
import pygame
from pygame.locals import *
import sys
```
def main():

```
 pygame.init() # Pygame の初期化
screen = pygame.display.set_mode((300, 200)) + 大きさ 300*200 の画面を生成
pygame.display.set_caption("TEST") カンタン #タイトルバーに表示する文字
```
while  $(1)$ :

```
screen. fill((0,0,0)) <br>
# 画面を黒色に塗りつぶし
pygame.draw.line(screen, (0, 255, 0), (0, 0), (80, 80), 5) # 直線の描画
pygame.display.update() わかりの # 画面を更新
 # イベント処理
for event in pygame.event.get():
  if event.type == QUIT: まずまではない # 閉じるボタンが押されたら終了
      pygame.quit() # Pygame の終了(画面閉じられる)
      sys.exit()
```
 $if \_name = "__main__".$ main()

練習問題①

タイトルバーを"LINE Art"に変えてみよう。

# 練習問題②

画面の大きさを 600\*600、背景を白色に変更しよう。

# 練習問題③

下図のように画面全体に直線をクロスさせて描こう。色は黄色にしよう。

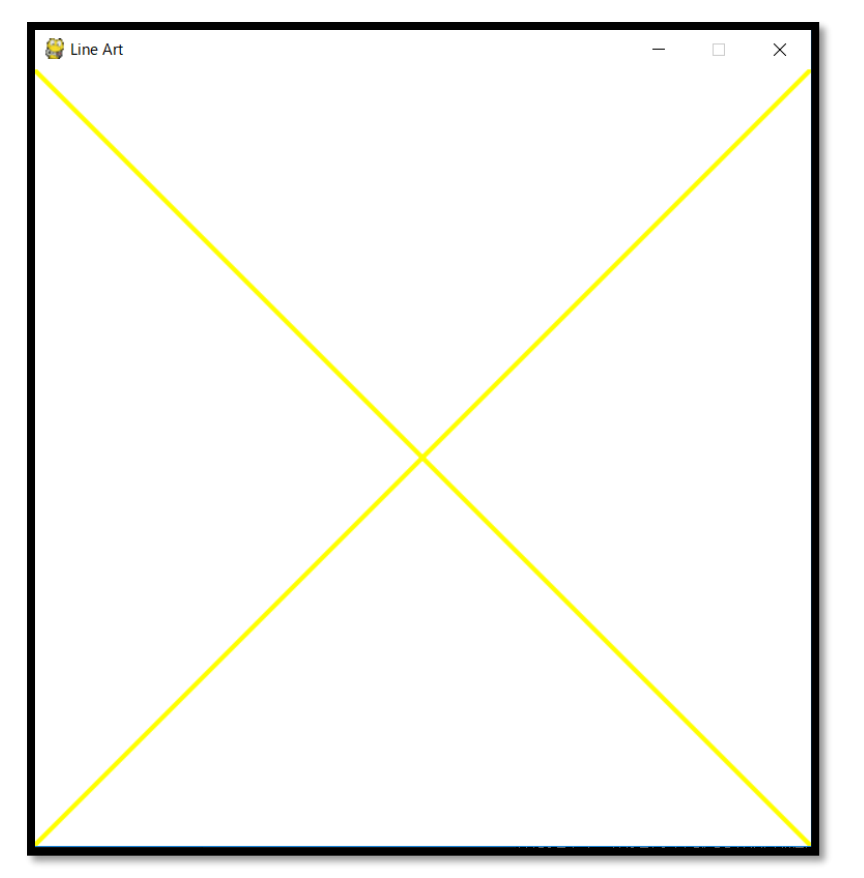

■練習 24 四角形を書く (Pygame 編)

次は、pygame.draw.rect を使って、四角形を描いてみましょう。

pygame.draw.rect(screen,(0,80,0),Rect(10,10,80,50),5) ※左上座標(10,10)、幅 80px、高さ 50px の長方形を線幅 5px の緑色(R=0, G=80, B=0)で描く。

## 練習問題①

幅 400px、高さ 400px の正方形を画面の中央に配置されるように描いてみよう。

■練習 25 円を書く (Pygame 編) 次は、pygame.draw.circle を使って、円を描いてみましょう。

pygame.draw.circle(screen,(0,80,0),(300,300),100),5) ※中心座標(300,300)、半径 100px の円を線幅 5px の緑色(R=0, G=80, B=0)で描く。

練習問題①

画面の中央に二重丸を描いてみよう。

```
Python(パイソン)のプログラミングドリル A
```

```
■練習 26 矢印キーで物体を操作する (Pygame 編)
Pygame のモジュールを読み込み、pygame.event.get を使って、矢印キーで物体を動かしてみましょう。
# -*- coding: utf-8 -*-import pygame
from pygame.locals import *
import sys
def main():
   (w,h) = (400,400) # 画面サイズ
```

```
 (x,y) = (int(w/2), int(h/2)) # 円の中心座標を画面サイズの中心に設定する
 pygame.init() # pygame 初期化
pygame.display.set_mode((w, h), 0, 32) # 画面設定
screen = pygame.display.get_surface() # 画面の情報を変数 screen にセット
```

```
while (1):
```
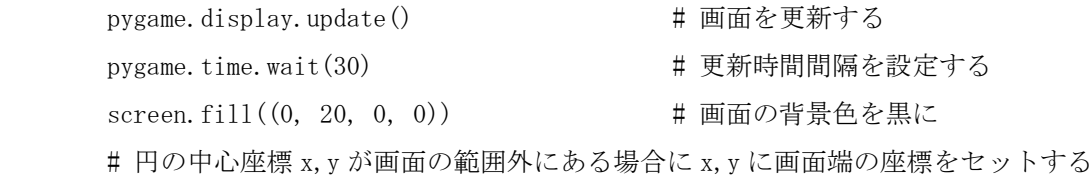

```
if x < 0:
   x = 0
```
if  $x > w$ :

```
x = wif y < 0:
```
 $y = 0$ 

if  $y > h$ :

```
y = h
```

```
 # 円を描画
```

```
pygame.draw.circle(screen, (0, 200, 0), (x, y), 5)
```

```
 # イベント処理
```

```
for event in pygame.event.get():
```

```
 # 画面の閉じるボタンを押したとき
```

```
if event.type = QUIT:
```

```
 pygame.quit()
```

```
 sys.exit()
```

```
 # キーを押したとき
```

```
if event.type == KEYDOWN:
```

```
 # ESC キーなら終了
```

```
 if event.key == K_ESCAPE:
```

```
pygame.quit()
```

```
 sys.exit()
 # 矢印キーなら円の中心座標を矢印の方向に移動
 if event.key == K_LEFT:
   x \equiv 1if event.key == K RIGHT:
   x \neq 1 if event.key == K_UP:
   y -= 1
 if event.key == K_DOWN:
   y \neq 1
```
 $if \_name = = "_main"$ :

main()

練習問題①

円を配置する座標を画面の中心から別のところに変更しよう。

練習問題②

矢印キーで円を動かすスピードを速くしてみよう。

■練習 27 矢印キー長押しで物体を操作する (Pygame 編) Pygame のモジュールを読み込み、pygame.event.get を使って、矢印キー長押しで物体を動かしてみましょう。  $#$   $-*$ - coding:  $utf-8$   $-*$ import pygame from pygame.locals import \* import sys def main():  $(w, h) = (400, 400)$  # 画面サイズ (x,y) = (int(w/2), int(h/2)) # 円の中心座標を画面サイズの中心に設定する pygame.init() # pygame 初期化 pygame.display.set mode( $(w, h)$ , 0, 32) # 画面設定 screen = pygame.display.get\_surface() # 画面の情報を変数 screen にセット while  $(1)$ : # キーイベント処理(キャラクタ画像の移動) pressed\_key = pygame.key.get\_pressed() if pressed\_key[K\_LEFT]:  $x = 1$  if pressed\_key[K\_RIGHT]:  $x+=1$  if pressed\_key[K\_UP]:  $y=1$  if pressed\_key[K\_DOWN]:  $y+=1$ pygame. display. update () <br>
# 画面を更新する pygame.time.wait(30) まちには # 更新時間間隔を設定する screen.fill((0, 20, 0, 0)) + 画面の背景色を黒に # 円を描画 pygame.draw.circle(screen,  $(0, 200, 0)$ ,  $(x, y)$ , 5) # イベント処理 for event in pygame.event.get(): # 画面の閉じるボタンを押したとき if event.type  $==$  QUIT: pygame.quit() sys.exit() # キーを押したとき if event.type  $==$  KEYDOWN:

```
 # ESC キーなら終了
```
Python(パイソン)のプログラミングドリル A

Python(パイソン)のプログラミングドリル A

 if event.key == K\_ESCAPE: pygame.quit() sys.exit()

 $if __name__ == '__main__$ ":

main()

練習問題①

円の色や大きさを変更してみよう。